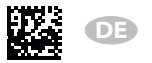

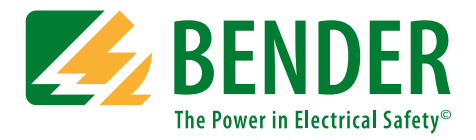

# **COMTRAXX® COM465IP/COM465DP**

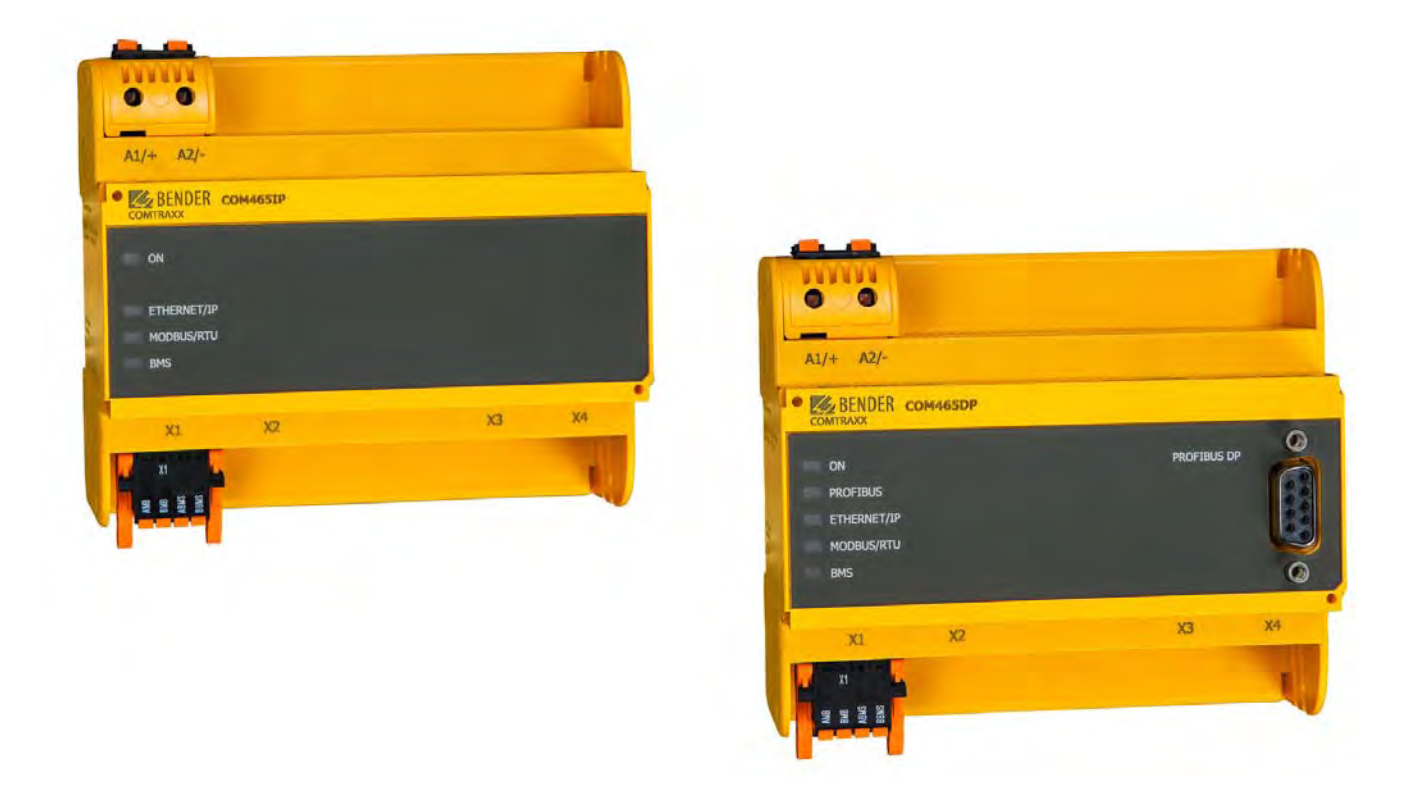

<span id="page-0-0"></span>**Condition Monitor mit integriertem Gateway für die Verbindung von Bender-Geräten mit PROFIBUS DP und Ethernet-TCP/IP-Netzwerken Software-Version: D472 V2.xx**

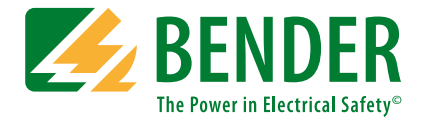

#### **Bender GmbH & Co. KG**

Postfach 1161 • 35301 Grünberg • Germany Londorfer Straße 65 • 35305 Grünberg • Germany Tel.: +49 6401 807-0 • Fax: +49 6401 807-259 E-Mail: info@bender.de • www.bender.de

Fotos: Bender Archiv.

© Bender GmbH & Co. KG Alle Rechte vorbehalten. Nachdruck nur mit Genehmigung des Herausgebers. Änderungen vorbehalten!

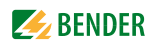

# Inhaltsverzeichnis

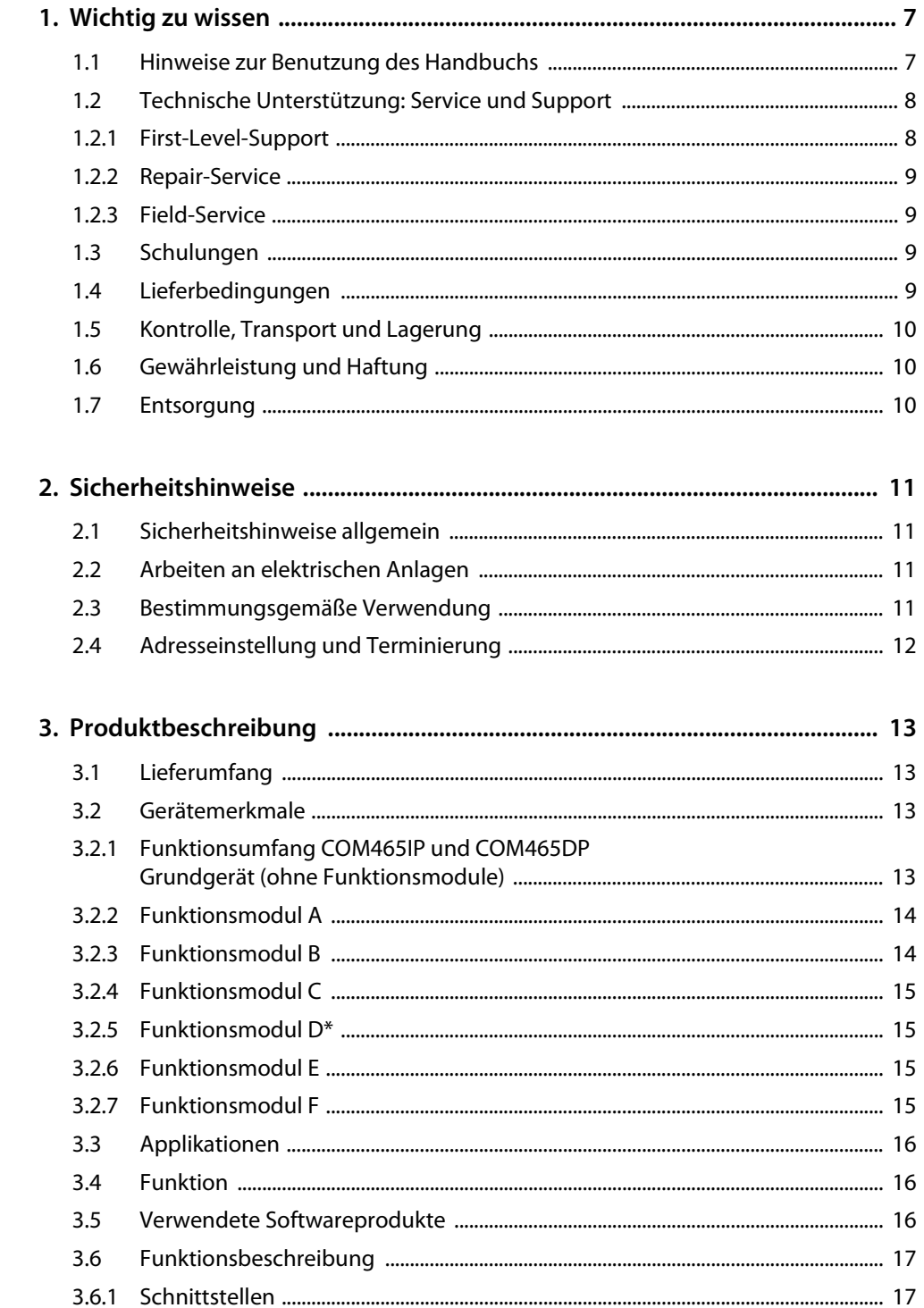

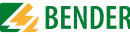

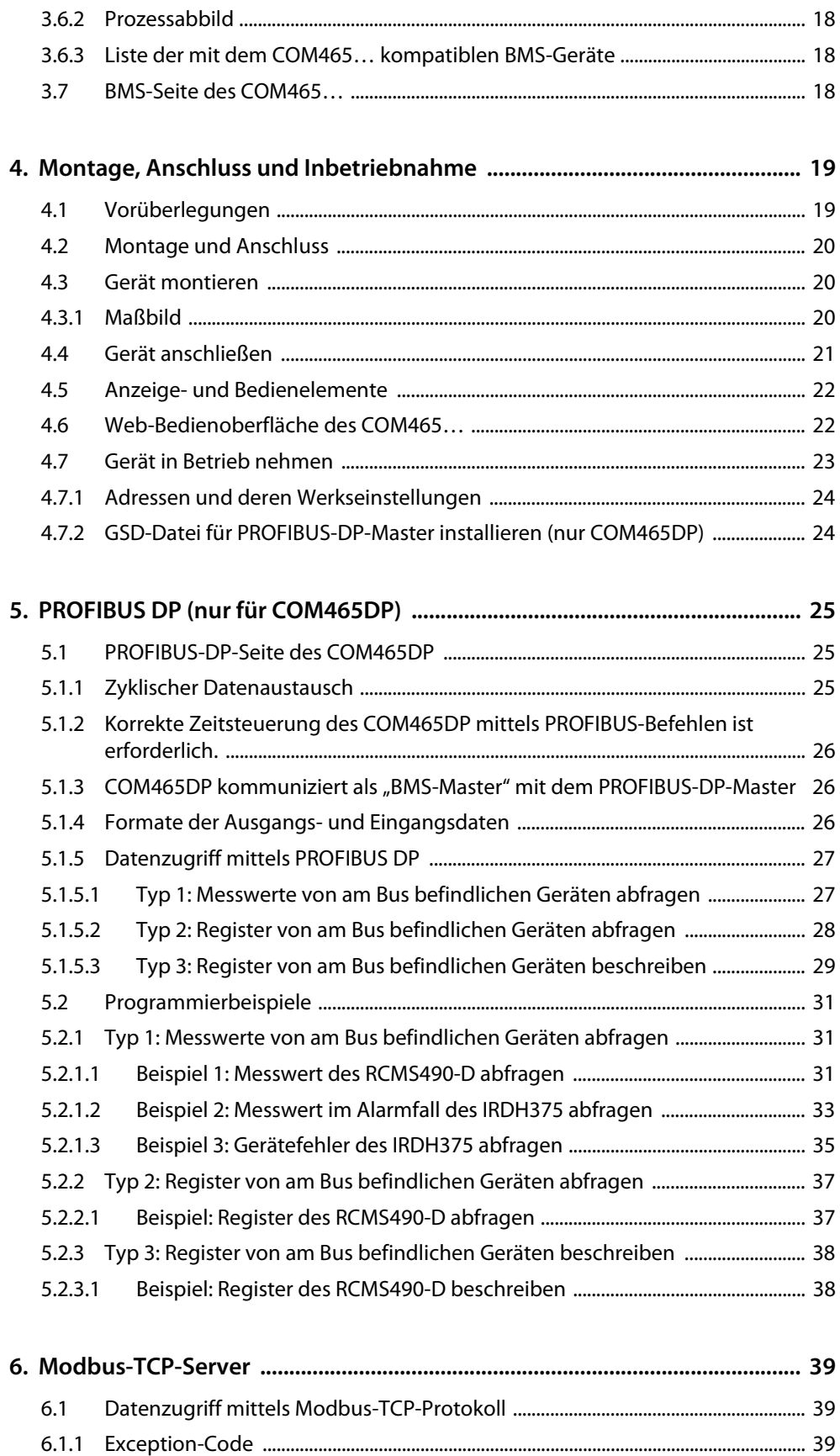

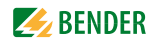

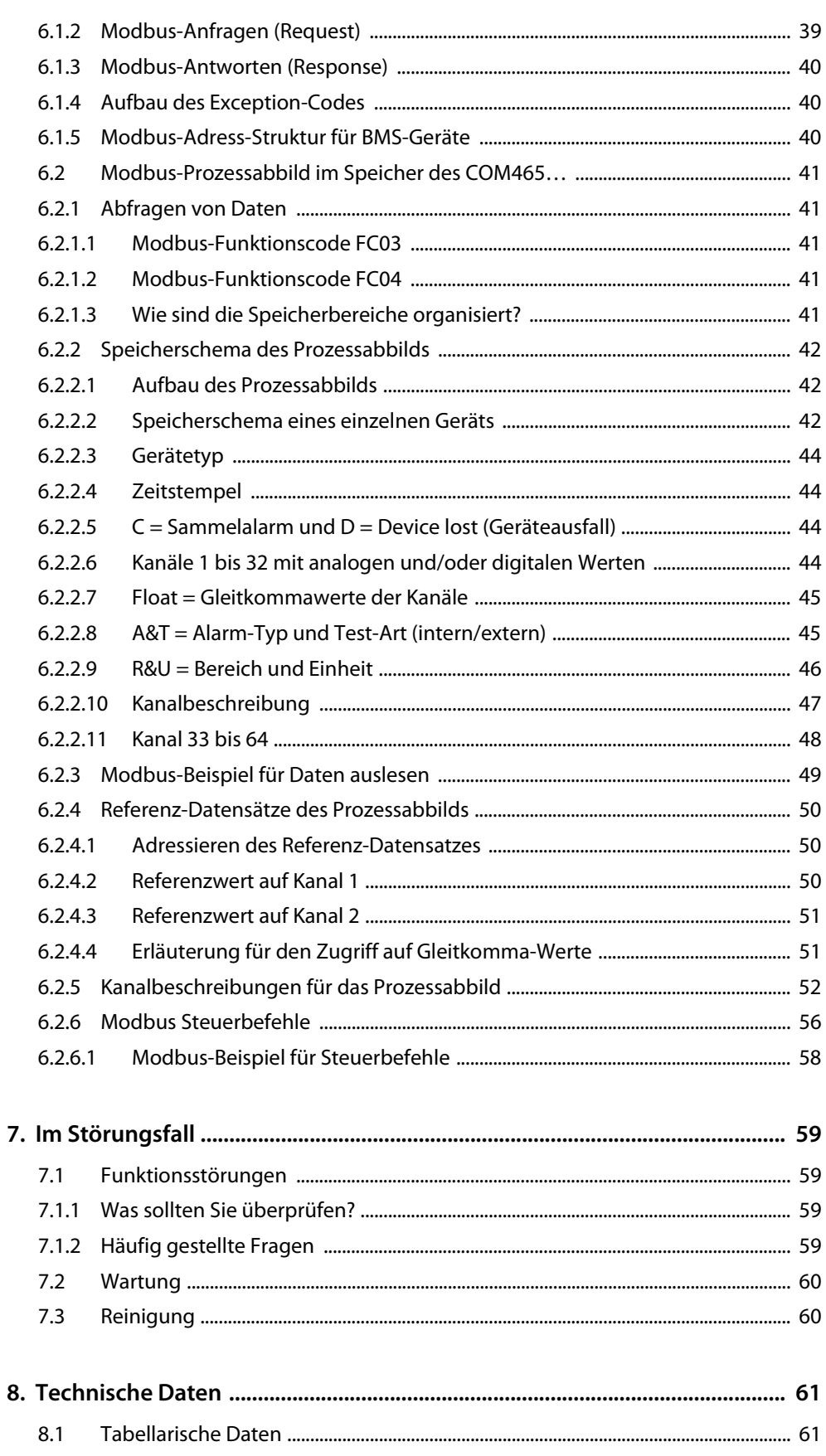

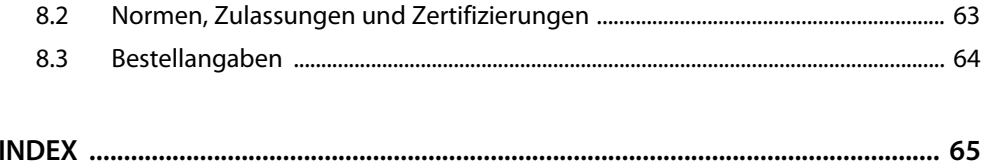

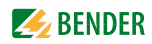

## <span id="page-6-1"></span><span id="page-6-0"></span>**1. Wichtig zu wissen**

### **1.1 Hinweise zur Benutzung des Handbuchs**

Dieses Handbuch beschreibt

- den Condition Monitor mit integriertem Gateway COMTRAXX® COM465IP sowie
- den Condition Monitor mit integriertem Gateway COMTRAXX® COM465DP

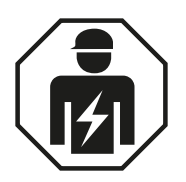

<span id="page-6-2"></span>Dieses Handbuch richtet sich an *Fachpersonal* der Elektro- und Kommunikationstechnik.

Bitte lesen Sie vor der Nutzung der Geräte:

- dieses Handbuch. Es beschreibt
	- die Eigenschaften der Gateways COMTRAXX® COM465IP und COMTRAXX® COM465DP,
	- den Anschluss der Geräte
	- sowie die PROFIBUS-DP-Schnittstelle des COMTRAXX® COM465DP.
- das Handbuch "COMTRAXX". Es beschreibt die Funktionen der Web-Bedienoberfläche von Bender-Gateways.
- das Beiblatt "Wichtige Sicherheitstechnische Hinweise für Bender-Produkte".
- die Handbücher der Systemkomponenten.

sowie, wenn die betreffende Schnittstelle verwendet wird:

- das Handbuch "BCOM". Es beschreib die neue Bender-Schnittstelle.
- den Beipackzettel "BMS-Bus".

COMTRAXX® COM465IP wird in diesem Handbuch auch kurz "COM465IP" genannt. COMTRAXX® COM465DP wird in diesem Handbuch auch kurz "COM465DP" genannt. In Texten, die für beide gelten, werden die Geräte "COM465..." oder "Gateway" genannt.

COMTRAXX® ist ein eingetragenes Warenzeichen der Bender GmbH & Co. KG.

#### **Verwendete Begriffe**

Dieses Handbuch erklärt ausführlich Bender-spezifische Begriffe und Funktionen. Allgemeine Fachbegriffe der EDV- und Netzwerktechnik werden als bekannt vorausgesetzt. In diesem Handbuch werden Sie deshalb nur sehr kurz erklärt. Darüber hinaus gehende Erklärungen finden Sie in der entsprechenden Fachliteratur und im Internet.

- BCOM Protokoll für die Kommunikation von Bender-Geräten über ein IP-basiertes Netzwerk
- BMS Bender-Messgeräteschnittstelle (RS-485-Schnittstelle mit BMS-Protokoll)

#### <span id="page-7-2"></span>**Bewahren Sie dieses Handbuch zum Nachschlagen griffbereit auf.**

Um Ihnen das Verständnis und das Wiederfinden bestimmter Textstellen und Hinweise im Handbuch zu erleichtern, haben wir wichtige Hinweise und Informationen mit Symbolen gekennzeichnet. Die folgenden Beispiele erklären die Bedeutung dieser Symbole:

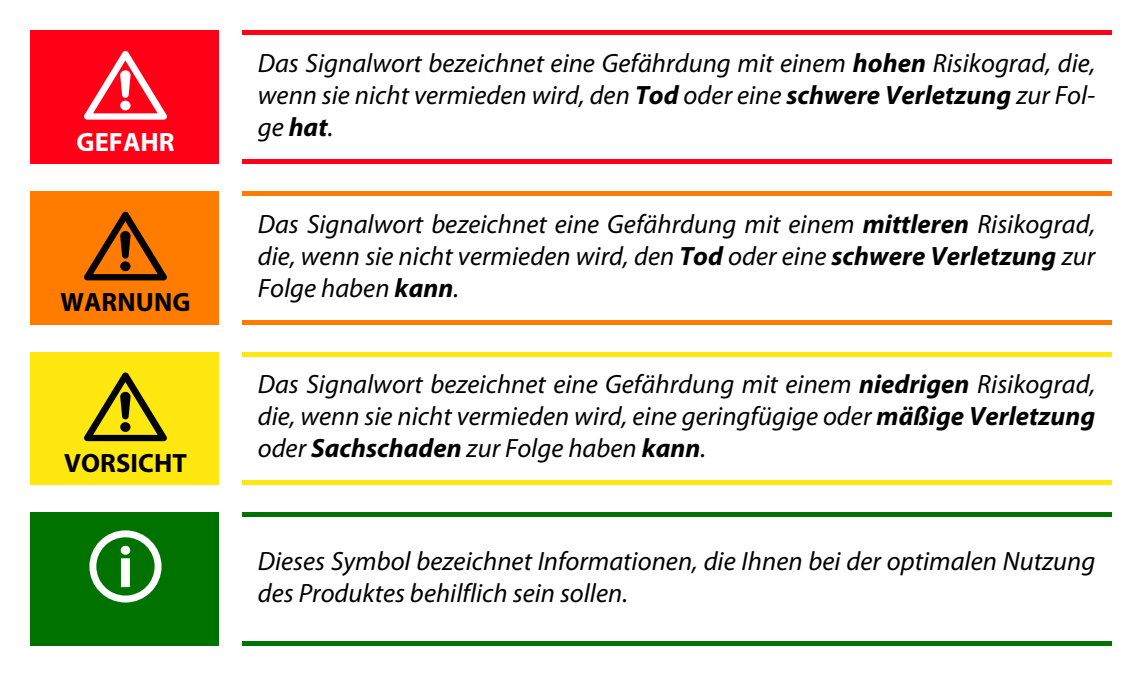

Dieses Handbuch wurde mit größtmöglicher Sorgfalt erstellt. Dennoch sind Fehler und Irrtümer nicht vollständig auszuschließen. Bender übernimmt keinerlei Haftung für Personen- oder Sachschäden, die sich aus Fehlern oder Irrtümern in diesem Handbuch herleiten.

### <span id="page-7-4"></span><span id="page-7-3"></span><span id="page-7-0"></span>**1.2 Technische Unterstützung: Service und Support**

Für die Inbetriebnahme und Störungsbehebung bietet Bender an:

#### <span id="page-7-1"></span>**1.2.1 First-Level-Support**

Technische Unterstützung telefonisch oder per E-Mail für alle Bender-Produkte

- Fragen zu speziellen Kundenapplikationen
- Inbetriebnahme
- Störungsbeseitigung

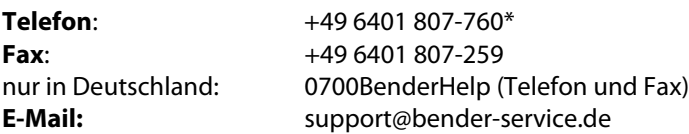

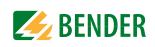

#### <span id="page-8-5"></span><span id="page-8-0"></span>**1.2.2 Repair-Service**

Reparatur-, Kalibrier-, Update- und Austauschservice für Bender-Produkte

- <span id="page-8-7"></span>Reparatur, Kalibrierung, Überprüfung und Analyse von Bender-Produkten
- Hard- und Software-Update von Bender-Geräten
- Ersatzlieferung für defekte oder falsch gelieferte Bender-Geräte
- Verlängerung der Garantie von Bender-Geräten mit kostenlosem Reparaturservice im Werk bzw. kostenlosem Austauschgerät

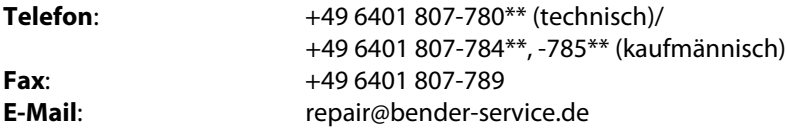

Geräte für den **Reparaturservice** senden Sie bitte an folgende Adresse:

Bender GmbH, Repair-Service, Londorfer Str. 65, 35305 Grünberg

#### <span id="page-8-1"></span>**1.2.3 Field-Service**

Vor-Ort-Service für alle Bender-Produkte

- Inbetriebnahme, Parametrierung, Wartung, Störungsbeseitigung für Bender-Produkte
- Analyse der Gebäudeinstallation (Netzqualitäts-Check, EMV-Check, Thermografie)
- Praxisschulungen für Kunden

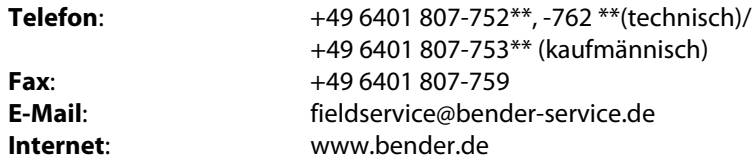

\*365 Tage von 07:00 - 20:00 Uhr (MEZ/UTC +1) \*\*Mo-Do 07:00 - 16:00 Uhr, Fr 07:00 - 13:00 Uhr

### <span id="page-8-2"></span>**1.3 Schulungen**

<span id="page-8-6"></span><span id="page-8-4"></span>Bender bietet Ihnen gerne eine Einweisung in die Bedienung des Geräts an. Aktuelle Termine für Schulungen und Praxisseminare finden Sie im Internet unter www.bender.de -> Fachwissen -> Seminare.

### <span id="page-8-3"></span>**1.4 Lieferbedingungen**

Es gelten die Liefer- und Zahlungsbedingungen der Firma Bender.

Für Softwareprodukte gilt zusätzlich die vom ZVEI (Zentralverband Elektrotechnik- und Elektronikindustrie e. V.) herausgegebene "Softwareklausel zur Überlassung von Standard-Software als Teil von Lieferungen, Ergänzung und Änderung der Allgemeinen Lieferbedingungen für Erzeugnisse und Leistungen der Elektroindustrie".

Die Liefer- und Zahlungsbedingungen erhalten Sie gedruckt oder als Datei bei Bender.

### <span id="page-9-4"></span><span id="page-9-0"></span>**1.5 Kontrolle, Transport und Lagerung**

Kontrollieren Sie die Versand- und Geräteverpackung auf Beschädigungen und vergleichen Sie den Packungsinhalt mit den Lieferpapieren. Bei Transportschäden benachrichtigen Sie bitte umgehend Bender.

Die Geräte dürfen nur in Räumen gelagert werden, in denen sie vor Staub, Feuchtigkeit, Spritz- und Tropfwasser geschützt sind und in denen die angegebenen Lagertemperaturen eingehalten werden.

### <span id="page-9-1"></span>**1.6 Gewährleistung und Haftung**

Gewährleistung- und Haftungsansprüche bei Personen- und Sachschäden sind ausgeschlossen, wenn sie auf eine oder mehrere der folgenden Ursachen zurückzuführen sind:

- Nicht bestimmungsgemäße Verwendung des Geräts.
- Unsachgemäßes Montieren, Inbetriebnehmen, Bedienen und Warten des Geräts.
- Nichtbeachten der Hinweise im Handbuch bezüglich Transport, Inbetriebnahme, Betrieb und Wartung des Geräts.
- Eigenmächtige bauliche Veränderungen am Gerät.
- Nichtbeachten der technischen Daten.
- Unsachgemäß durchgeführte Reparaturen und die Verwendung vom Hersteller nicht empfohlener Ersatzteile oder nicht empfohlenen Zubehörs.
- Katastrophenfälle durch Fremdkörpereinwirkung und höhere Gewalt.
- Die Montage und Installation mit nicht empfohlenen Gerätekombinationen.

Dieses Handbuch, insbesondere die Sicherheitshinweise, sind von allen Personen zu beachten, die mit dem Gerät arbeiten. Darüber hinaus sind die für den Einsatzort geltenden Regeln und Vorschriften zur Unfallverhütung zu beachten.

### <span id="page-9-3"></span><span id="page-9-2"></span>**1.7 Entsorgung**

Beachten Sie die nationalen Vorschriften und Gesetze zur Entsorgung des Gerätes. Fragen Sie Ihren Lieferanten, wenn Sie nicht sicher sind, wie das Altgerät zu entsorgen ist.

<span id="page-9-5"></span>Im Bereich der Europäischen Gemeinschaft gelten die Richtlinie über Elektro- und Elektronik-Altgeräte (WEEE-Richtlinie) und die Richtlinie zur Beschränkung der Verwendung bestimmter gefährlicher Stoffe in Elektro- und Elektronikgeräten (RoHS-Richtlinie). In Deutschland sind diese Richtlinien durch das Elektro- und Elektronikgerätegesetz (ElektroG) umgesetzt. Danach gilt:

- Elektro- und Elektronik-Altgeräte gehören nicht in den Hausmüll.
- Batterien oder Akkumulatoren gehören nicht in den Hausmüll, sondern sind gemäß den gesetzlichen Bestimmungen zu entsorgen.
- Altgeräte anderer Nutzer als privater Haushalte, die als Neugeräte nach dem 13. August 2005 in Verkehr gebracht wurden, werden vom Hersteller zurückgenommen und einer fachgerechten Entsorgung zugeführt.

Weitere Hinweise zur Entsorgung von Bender-Geräten finden Sie auf unserer Homepage unter www.bender.de -> Service & Support.

# <span id="page-10-0"></span>**2. Sicherheitshinweise**

### <span id="page-10-1"></span>**2.1 Sicherheitshinweise allgemein**

Bestandteil der Gerätedokumentation sind neben diesem Handbuch die "Sicherheitshinweise für Bender-Produkte".

### <span id="page-10-2"></span>**2.2 Arbeiten an elektrischen Anlagen**

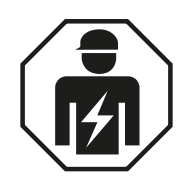

<span id="page-10-6"></span><span id="page-10-5"></span>Alle zum Einbau, zur Inbetriebnahme und zum laufenden Betrieb eines Gerätes oder Systems erforderlichen Arbeiten sind durch geeignetes *Fachpersonal* auszuführen.

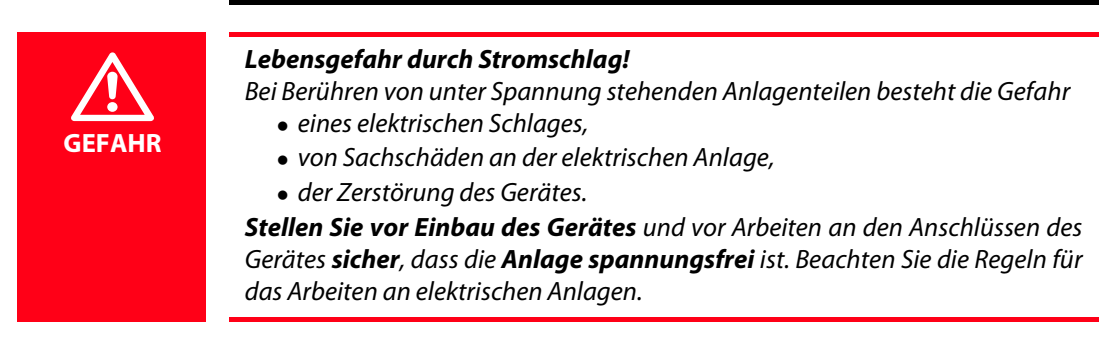

Wird das Gerät außerhalb der Bundesrepublik Deutschland verwendet, sind die dort geltenden Normen und Regeln zu beachten. Eine Orientierung kann die europäische Norm EN 50110 bieten.

### <span id="page-10-4"></span><span id="page-10-3"></span>**2.3 Bestimmungsgemäße Verwendung**

Das Gateway verbindet folgende Geräte mit Ethernet-TCP/IP- und PROFIBUS-DP-Netzwerken:

- Bender-Geräte mit BMS-Bus oder BCOM-Schnittstelle
- Bender-Universalmessgeräte PEM… mit Modbus RTU oder Modbus TCP.

Das COM465… setzt Alarme, Messwerte und Zustände der Geräte auf die Protokolle Modbus TCP sowie HTTP um. Dies ermöglicht die Ankopplung an Modbus-TCP-Netzwerke sowie die Visualisierung und Auswertung mit Standard-Web-Browsern.

Nur COM465DP: Das Gateway überträgt Informationen vom BMS-Bus und BCOM-Schnittstelle auf den PROFIBUS DP und umgekehrt.

Die Bedienung und Einstellung erfolgt über die im Gerät integrierte Web-Bedienoberfläche.

### <span id="page-11-0"></span>**2.4 Adresseinstellung und Terminierung**

Für einwandfreies Funktionieren des COM465… ist seine korrekte Adressierung und Terminierung von grundlegender Bedeutung.

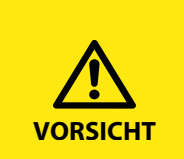

#### *Fehlfunktion durch doppelte Adressen!*

Eine Doppelbelegung mit Adressen kann in den betroffenen Bus-Systemen zu schwerwiegenden Fehlfunktionen führen.

► Sorgen Sie für eine korrekte Adresseinstellung und Terminierung des **VORSICHT COM465...** 

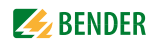

# <span id="page-12-0"></span>**3. Produktbeschreibung**

### <span id="page-12-1"></span>**3.1 Lieferumfang**

Sie erhalten:

- das Gateway COM465…
- eine gedruckte Kurzanleitung
- die Handbücher "COMTRAXX® COM465IP/COM465DP", "COMTRAXX" und "BCOM" als PDF-Dateien. Die Handbücher erhalten Sie unter: [http://www.bender.de > Service & Support > Downloadbereich >](http://www.bender-de.com/de/service-support/downloadbereich/bedienungsanleitungen.html)  Bedienungsanleitungen
- <span id="page-12-4"></span> die Konfigurationsdatei für PROFIBUS DP: "BEND0F27.gsd" (nur für COM465DP) Die aktuelle Version dieser Datei erhalten Sie unter: [http://www.bender.de > Service & Support > Downloadbereich >](http://www.bender-de.com/de/service-support/downloadbereich/software.html)  Software

Der Download von Software ist nur für registrierte Benutzer möglich. Bitte registrieren Sie sich mit Ihrer E-Mail-Adresse.

### <span id="page-12-2"></span>**3.2 Gerätemerkmale**

Condition Monitor für Bender-Systeme:

- Integriertes modulares Gateway zwischen Bender-System und TCP/IP ermöglicht Fernzugriff über LAN, WAN oder Internet.
- Funktionsumfang durch Funktionsmodule anpassbar.
- Ethernet (10/100 MBit/s) für Fernzugriff über LAN, WAN oder Internet.
- Unterstützung von Geräten, die am internen BMS-Bus, über BCOM, über Modbus RTU oder Modbus TCP angeschlossen sind.
- Nur COM465DP zusätzlich: Integriertes Gateway zwischen Bender-System und PROFIBUS DP.

#### <span id="page-12-3"></span>**3.2.1 Funktionsumfang COM465IP und COM465DP Grundgerät (ohne Funktionsmodule)**

- Condition Monitor mit Weboberfläche zur Verwendung mit Bender BMS- und BCOM-Geräten sowie Universalmessgeräten.
- Unterstützung von Geräten, die
	- am internen (max. 139 Geräte) oder externen\* BMS-Bus (max. 98 \* 139 Geräte),
	- über BCOM-Schnittstelle (siehe Handbuch BCOM),
	- über Modbus RTU oder über Modbus TCP angeschlossen sind (max. 247 Geräte).
- Fernanzeige aktueller Messwerte, Betriebs-/Alarmmeldungen und Parameter\*.
- Nur COM465DP: Gateway zur Kopplung von zugeordneten Geräten mit dem PROFIBUS DP.
- Gateway zu Modbus TCP: Auslesen aktueller Messwerte, Betriebs-/Alarmmeldungen von Adressen 1…10 des eigenen Subsystems per Modbus TCP.
- Ethernet Schnittstelle mit 10/100 MBit/s für Fernzugriff über LAN, WAN oder Internet.
- Einstellung für interne Parameter und zur Konfiguration von Bender-Universalmessgeräten und Energiezählern.\*\*
- Zeitsynchronisation für alle zugeordneten Geräte.
- Historienspeicher (1.000 Einträge).
- Datenlogger, frei parametrierbar (30 \* 10.000 Einträge).
- Gerät dokumentieren: PDF-Datei zur Dokumentation der Einstellungen des verwendeten COMTRAXX-Gerätes kann erstellt werden.
- Backup-Datei mit allen Einstellungen des verwendeten COMTRAXX-Gerätes kann generiert und importiert werden.
- 50 Datenpunkte von Fremdgeräten (über Modbus RTU oder Modbus TCP) können in das System eingebunden werden.
- Ein virtuelles Gerät mit 16 Kanälen kann erstellt werden.
- \*) Das Anzeigen von Parametern von BMS-Bus-Geräten ist nur möglich, wenn das Gateway am internen BMS-Bus angeschlossen ist.
- \*\*) Eigene Parameter können per Webanwendung und von außen (per BMS/ICOM/BCOM) eingestellt werden. Nicht jedoch über Modbus oder PROFIBUS. Die Parameter zugeordneter Geräte kann man nur lesen; zur Änderung von Einstellungen ist Funktionsmodul C erforderlich!

#### **Nur für COM465DP zusätzlich:**

- Unterstützung externer Anwendungen (z. B. Visualisierungsprogramme oder SPSen) durch das Protokoll PROFIBUS DP.
- Auslesen aktueller Messwerte, Betriebs-/Alarmmeldungen von allen zugeordneten Geräten. Einheitlicher Zugriff auf alle zugeordneten Geräte per PROFIBUS DP über integrierten Server.
- Steuerbefehle: Von einer externen Anwendung (z. B. einer Visualisierungssoftware oder SPS) können per PROFIBUS DP Befehle an Geräte gesendet werden.

#### <span id="page-13-0"></span>**3.2.2 Funktionsmodul A**

- Vergabe von individuellen Texten für Geräte, Kanäle (Messstellen) und Alarme.
- Geräteausfallüberwachung.
- E-Mail-Benachrichtigung bei Alarmen und Systemfehlern an unterschiedliche Benutzer.
- Konfiguration von E-Mail-Benachrichtigungen.
- Gerät dokumentieren: PDF-Datei zur Dokumentation der Einstellungen **eines** beliebigen im System befindlichen Gerätes kann erstellt werden.
- System dokumentieren: PDF-Datei zur Dokumentation der Einstellungen von **allen** im System befindlichen Geräten kann erstellt werden.

#### <span id="page-13-1"></span>**3.2.3 Funktionsmodul B**

- Unterstützung externer Anwendungen (z. B. Visualisierungsprogramme oder SPSen) durch das Protokoll Modbus TCP
- Auslesen aktueller Messwerte, Betriebs-/Alarmmeldungen von allen zugeordneten Geräten. Einheitlicher Zugriff auf alle zugeordneten Geräte per Modbus TCP über integrierten Server.
- Steuerbefehle: Von einer externen Anwendung (z. B. einer Visualisierungssoftware oder SPS) können per Modbus TCP Befehle an Geräte gesendet werden.
- Zugriff per SNMP-Protokoll (V1, V2c oder V3) auf Alarme und Messwerte.

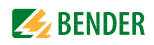

#### <span id="page-14-0"></span>**3.2.4 Funktionsmodul C**

- Schnelle, einfache Parametrierung aller dem Gateway zugeordneten Geräte\* mittels Web-Browser.
- Backup-Datei mit den Einstellungen von allen im System befindlichen Geräten kann generiert und importiert werden.
- \*) Das Parametrieren von BMS-Bus-Geräten ist nur möglich, wenn das Gateway am internen BMS-Bus angeschlossen ist.

#### <span id="page-14-1"></span>**3.2.5 Funktionsmodul D\***

- Schnelle, einfache Visualisierung ohne Programmieraufwand. Gerätezustände, Alarme oder Messwerte können vor einem Hintergrundbild (z. B. einem Raumplan) angeordnet und angezeigt werden.
	- Anzeigen einer Übersicht über mehrere Seiten. Sprung auf andere Ansichtsseite und wieder zurück auf Übersichtsseite.
	- Grafische Darstellung der Datenlogger mit Skalierung der Zeitachse.
	- Systemvisualisierung: Mehrere Gateways (COM460IP, COM465IP, COM465DP, CP700) werden auf einer Webseite dargestellt. Anzeige der Sammelalarme der Gateways. Klick auf ein dargestelltes Gateway öffnet dessen Web-Bedienoberfläche.
- \*) Momentan ist die Silverlight-Weboberfläche dazu noch erforderlich.

#### <span id="page-14-2"></span>**3.2.6 Funktionsmodul E**

100 virtuelle Geräte, mit jeweils 16 Kanälen, können erstellt werden.

#### <span id="page-14-3"></span>**3.2.7 Funktionsmodul F**

 1.600 Datenpunkte von Fremdgeräten (über Modbus RTU oder Modbus TCP) können in das System eingebunden werden.

#### **Beispiele:**

- Um Parameter per Modbus zu schreiben, werden die Funktionsmodul B und C benötigt.
- Um Parameter per Modbus zu lesen, wird das Funktionsmodul B benötigt.
- Die Parametrierung per PROFIBUS ist nur mit dem COM465DP mit Funktionsmodul C möglich.

### <span id="page-15-0"></span>**3.3 Applikationen**

- Optimale Anzeige und Visualisierung von Geräte- und Anlagenzuständen im Web-Browser
- Beobachten und Analysieren von kompatiblen Bender-Produkten (ISOMETER®, ATICS®, RCMS-, EDS-, Linetraxx®- und MEDICS®-Systeme, Universalmessgeräte und Energiezähler)
- Angepasste Anlagenübersicht durch individuelle Anlagenbeschreibung
- Gezielte Benachrichtigung unterschiedlicher Benutzer bei Alarmen
- Verwendung von professionellen Visualisierungsprogrammen durch Umsetzung auf das Protokoll Modbus TCP bzw. PROFIBUS DP
- Übersichtliches Parametrieren von Geräten, Speichern, Dokumentieren und Wiederherstellen von Parametern
- Inbetriebnahme und Diagnose von Bender-Systemen
- Ferndiagnose, Fernwartung

### <span id="page-15-1"></span>**3.4 Funktion**

Die COM465… werden wie PCs in die vorhandene EDV-Struktur eingebunden. Nach Verbindung mit dem Netzwerk und kompatiblen Bender-Produkten kann von jedem PC mittels Standard-Webbrowser (z. B. Google Chrome, Mozilla Firefox, Internet Explorer) auf alle Geräte des Systems zugegriffen werden. So stehen alle wichtigen Informationen des Systems direkt zur Verfügung.

Das COM465DP verfügt zusätzlich über einen Anschluss zur Einbindung als Slave in PROFIBUS-DP-Systeme. Der PROFIBUS Master, z. B. ein PC mit PROFIBUS-Karte oder eine SPS muss so programmiert werden, dass die entsprechenden Reaktionen über das COM465DP ausgelöst und die Antworten empfangen werden. Diese Programmierung erfordert vom Anwender gute PROFIBUS-Kenntnisse. Die notwendige Dokumentation mit der kompletten Befehlssyntax finden Sie im Kapitel "PROFIBUS [DP \(nur für COM465DP\)" auf Seite 25.](#page-24-0)

### <span id="page-15-2"></span>**3.5 Verwendete Softwareprodukte**

Diese Kapitel finden Sie im Handbuch "COMTRAXX".

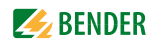

### <span id="page-16-0"></span>**3.6 Funktionsbeschreibung**

#### <span id="page-16-1"></span>**3.6.1 Schnittstellen**

COM465… kommuniziert über unterschiedliche Schnittstellen mit den zugeordneten Geräten und Systemen:

- BMS (RS-485) für Bender-Systeme wie EDS46x/49x, RCMS46x/49x und MEDICS. COM465… kann als Master oder als Slave betrieben werden. Im Master-Betrieb des COM465… werden Anfragen schneller beantwortet. Das COM465… kann am internen und externen BMS-Bus betrieben werden.
- BCOM für neue und zukünftige Bender-Systeme wie z. B. ISOMETER® iso685-D.
- Modbus RTU (RS-485) COM465… im Master-Betrieb für Bender-Universalmessgeräte PEM..3 und auch PEM..5 mit eingeschränkter Funktionalität (volle Funktionalität von PEM..5 nur über Modbus TCP).
- Modbus TCP (Ethernet) für Bender-Universalmessgeräte PEM..5
- Nur COM465DP: Kopplung mit dem PROFIBUS DP. Das Gateway wird zu diesem Zweck als PRO-FIBUS-DP-Slave mit dem PROFIBUS-DP-Netzwerk verbunden.

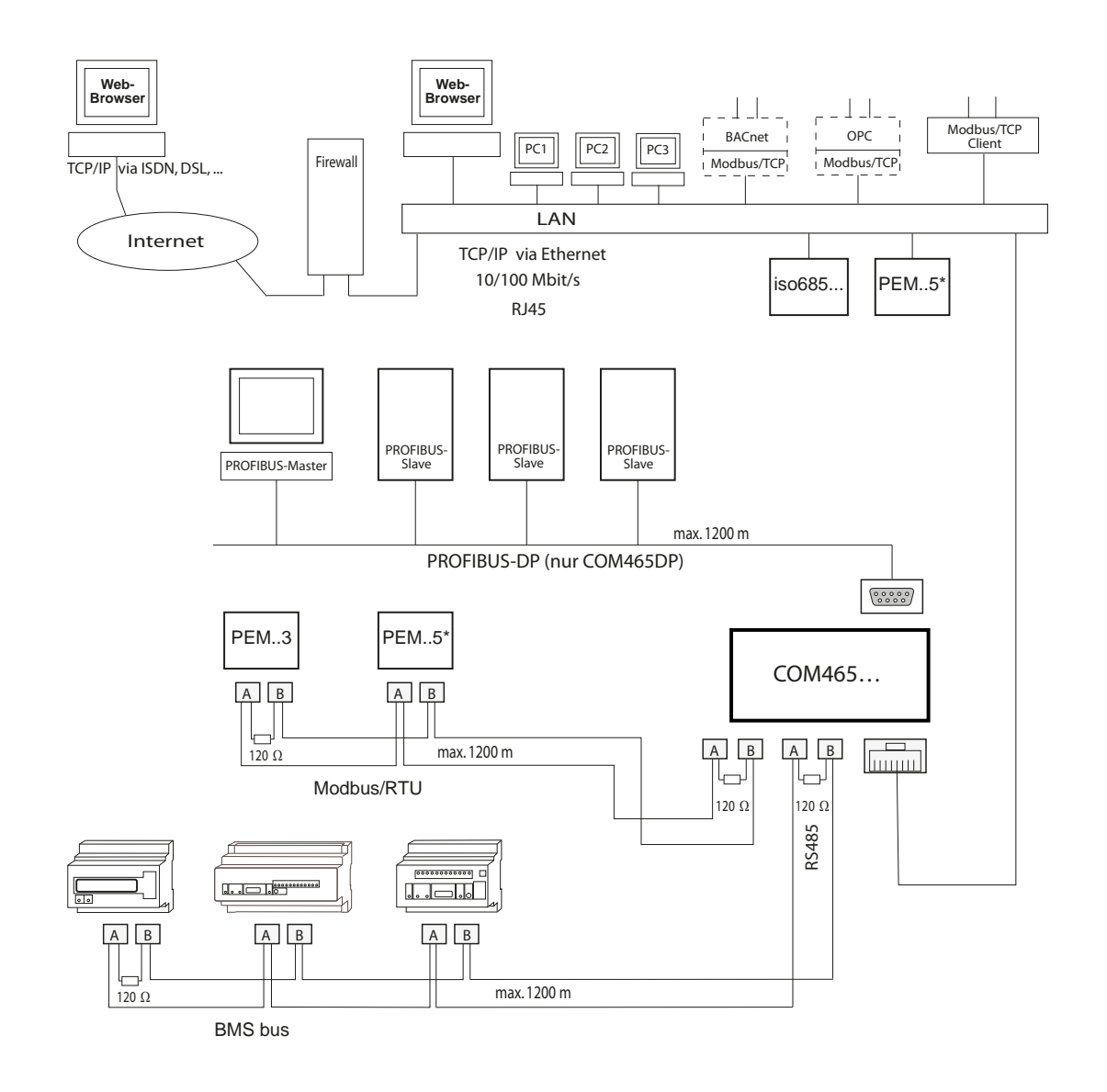

#### <span id="page-17-0"></span>**3.6.2 Prozessabbild**

Aus der Kommunikation mit den zugeordneten Geräten erstellt und speichert das Gateway ein Prozessabbild. Dieses Prozessabbild enthält alle Alarme, Statusinformationen und Messwerte der zugeordneten Geräte.

Das Gateway vereint die Informationen der unterschiedlichen Schnittstellen und stellt diese zur Verfügung für:

- die Bedienung und Visualisierung über die Web-Bedienoberfläche eines PCs
- die Übertragung an externe Visualisierungsprogramme oder SPSen mittels Modbus TCP oder PROFIBUS DP.

Das COM465… bietet eine einheitliche Bedienoberfläche für die über unterschiedliche Schnittstellen zugeordneten Geräte. Auf dieser Bedienoberfläche erhält jedes Gerät eine individuelle Adresse, anhand der es identifiziert werden kann. BMS-, BCOM- und Modbus-RTU-Geräte (bei COM465DP auch PROFIBUS-DP-Geräte) erhalten die für ihre Schnittstelle erforderliche Adresse. Modbus-TCP-Geräten wird eine virtuelle Adresse zugeordnet.

Nur COM465DP: Am PROFIBUS DP ist das Gateway Slave. Deshalb kann nur das Gateway als PROFI-BUS-Teilnehmer dargestellt werden.

#### <span id="page-17-1"></span>**3.6.3 Liste der mit dem COM465… kompatiblen BMS-Geräte**

Eine aktuelle Liste der parametrierbaren Geräte finden Sie auf unserer Homepage [http://www.bender.de](http://www.bender-de.com) Geben Sie in das Suchfeld den Begriff "Kompatibilitätsliste" ein.

### <span id="page-17-3"></span><span id="page-17-2"></span>**3.7 BMS-Seite des COM465…**

#### **Interner und externer BMS-Bus**

Die Mehrzahl der Bender-Geräte kommuniziert über den internen BMS-Bus. Einzelne Geräte, wie MK800, TM 800 oder Bender-Tableaus, können über den internen BMS-Bus (BMS i) und den externen BMS-Bus (BMS e) kommunizieren.

Das COM465… kann entweder über den internen BMS-Bus (BMS i) oder den externen BMS-Bus (BMS e) kommunizieren. Das zugehörige Protokoll muss im Menü "Schnittstelle" > "BMS" eingestellt werden.

Wird das COM465… am externen Bus betrieben, kann es keine weiteren Busteilnehmer parametrieren. Selbst ist es aber über das angeschlossene LAN parametrierbar.

COM465… kann als Master oder als Slave betrieben werden.

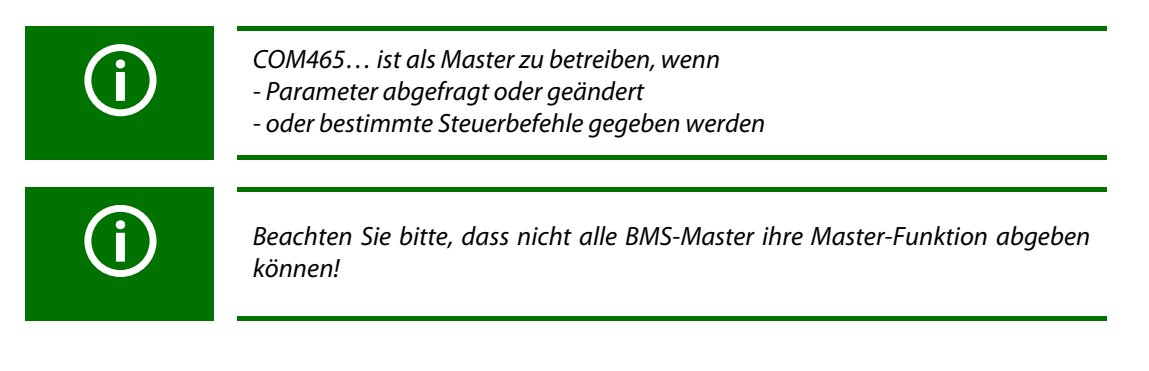

# <span id="page-18-0"></span>**4. Montage, Anschluss und Inbetriebnahme**

<span id="page-18-3"></span>Das BMS-Ethernet-Gateway wird üblicherweise in vorhandene LAN-Strukturen integriert, kann aber auch Ethernet-seitig an einem Einzel-PC betrieben werden.

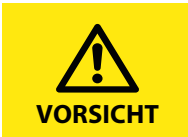

Wenn Sie mit dem Konfigurieren von Computer-Netzwerken vertraut sind, können Sie den Anschluss des COM465… selbst durchführen. *Anderenfalls wenden Sie sich bitte an ihren EDV-Administrator!*

### <span id="page-18-2"></span><span id="page-18-1"></span>**4.1 Vorüberlegungen**

- 1. Sind mit dem Anlagenverantwortlichen alle installationsrelevanten Fragen abgeklärt?
- 2. Soll das Gerät im internen oder externen BMS-Bus betrieben werden? Ist die einzustellende BMS-Adresse bekannt? Kann COM465… als Master (BMS-Adresse 1) betrieben werden? Ist außer dem COM465… auch eine Melde- und Prüfkombination MK800 am internen Bus angeschlossen, so darf das COM465… **nicht** die Adresse 1 (Master) erhalten. Weitergehende Informationen zum Themenkreis BMS, insbesondere zur Verdrahtung der Busteilnehmer entnehmen Sie bitte dem gesonderten Dokument "BMS-Bus". Sie erhalten es unter: [http://www.bender.de > Service & Support > Downloadbereich >](http://www.bender-de.com/de/service-support/downloadbereich.html)  Bedienungsanleitungen.
- 3. Verfügt das vorhandene Computer-Netzwerk über einen DHCP-Server? Andernfalls sind die vom Anlagenverantwortlichen zugeteilten Netzwerkdaten wie IP-Adresse und Netzmaske manuell einzustellen.
- 4. Lassen Sie sich die IP-Adresse des NTP-Servers geben, diese ist für die automatische Zeiteinstellung erforderlich.
- 5. Steht für die Inbetriebnahme geeignete PC-Hardware und Software bereit? Systemvoraussetzungen (mindestens): 1,6-GHz-Prozessor/512 MB RAM / Windows XP/Vista/7/10/Web-Browser.
- 6. Nur COM465DP: Ist die einzustellende PROFIBUS-DP-Adresse bekannt? Ist ein Abschlusswiderstand erforderlich?

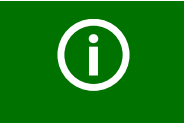

Bei Erstanschluss ist, abhängig von den ermittelten Gegebenheiten, eine Grundkonfiguration des COM465… außerhalb der Anlage durchzuführen.

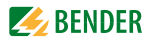

### <span id="page-19-4"></span><span id="page-19-3"></span>**4.2 Montage und Anschluss**

<span id="page-19-0"></span>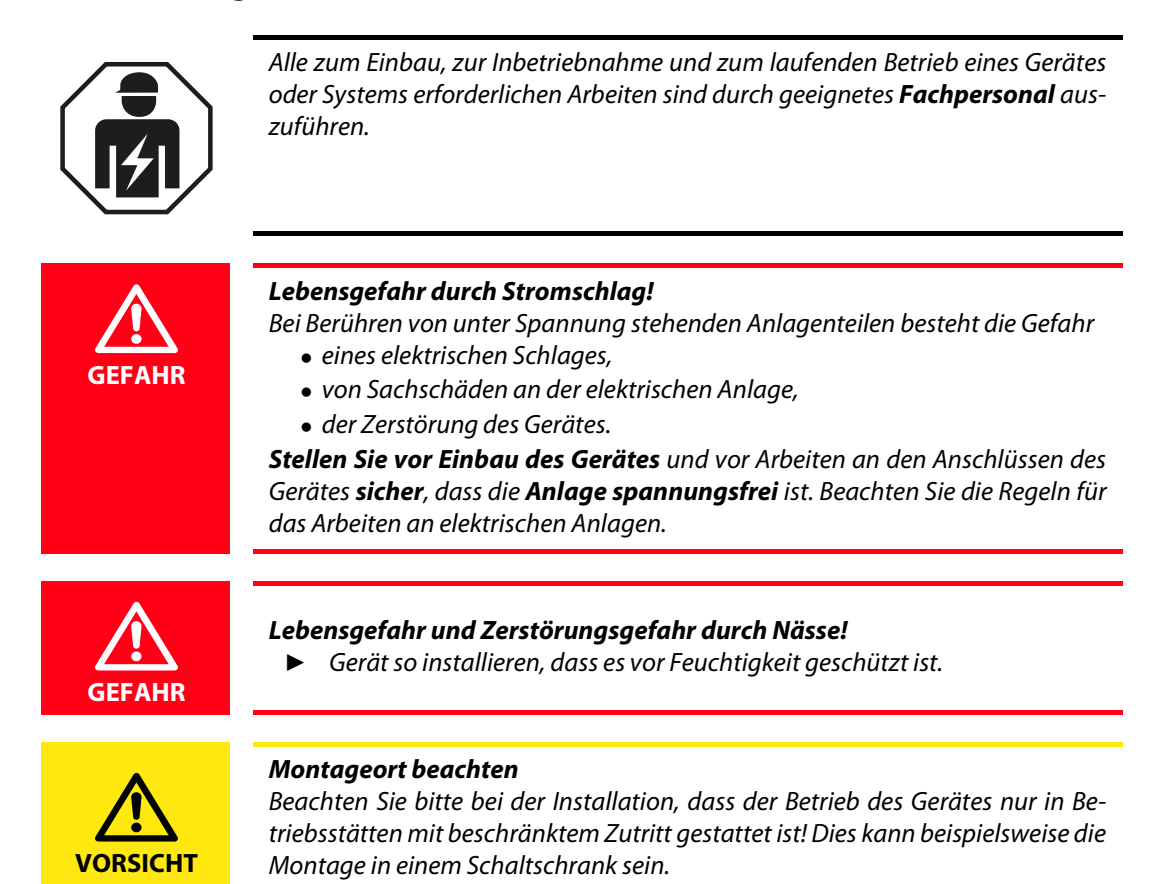

### <span id="page-19-1"></span>**4.3 Gerät montieren**

Das Gerät ist für folgende Einbauarten geeignet:

- Schnellbefestigung auf Hutprofilschiene nach IEC 60715 oder
- Schraubbefestigung mit 2 x M4

#### <span id="page-19-2"></span>**4.3.1 Maßbild**

COM465… befindet sich in einem Gehäuse der Serie J460.

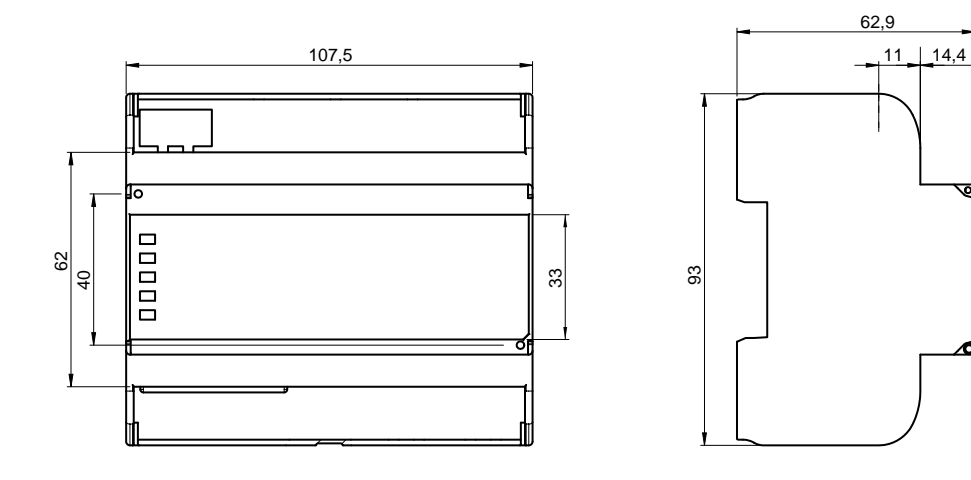

45

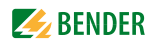

### <span id="page-20-0"></span>**4.4 Gerät anschließen**

<span id="page-20-2"></span>Für UL-Anwendungen ist zu beachten:

- Maximale Umgebungstemperatur: 55 °C
- Nur 60/75-°C-Kupfer-Leitungen verwenden

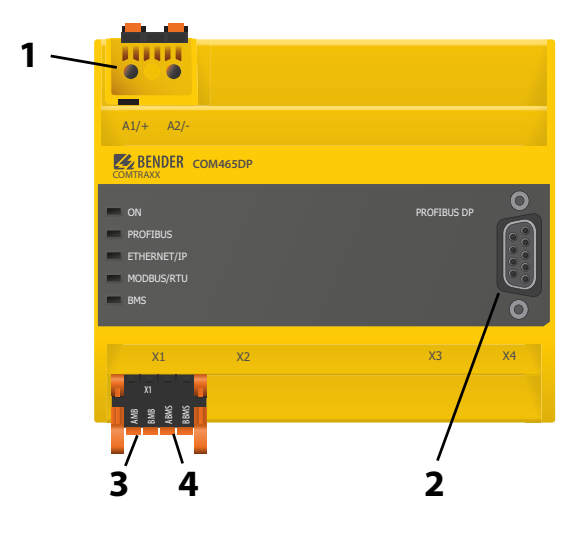

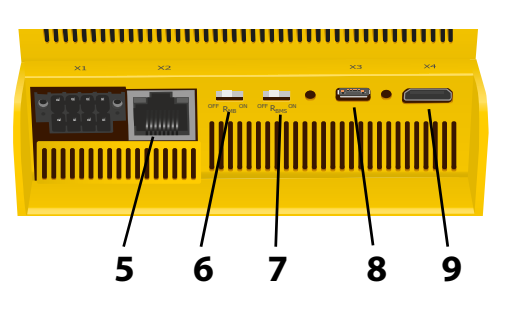

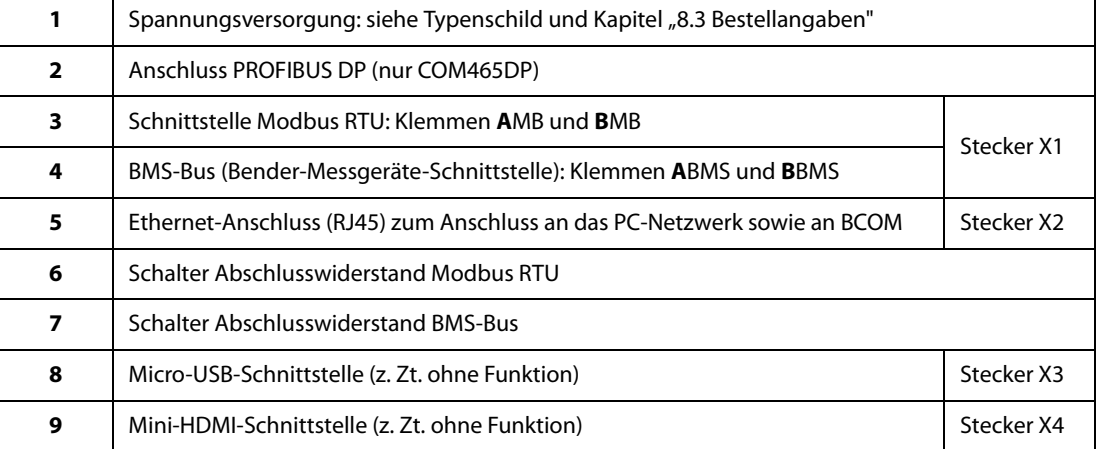

Schließen Sie wie folgt an:

- <span id="page-20-1"></span>1. Klemmenabdeckungen des Geräts entfernen
- 2. Anschluss BMS-Bus: Verbinden Sie die Klemmen **A**BMS und **B**BMS (**4**) mit dem BMS-Bus (A auf A, B auf B). Befindet sich das COM465… an einem Ende des BMS-Busses, so müssen Sie den Terminierungsschalter des Gerätes (7) auf "ON" schalten.
- 3. Anschluss Modbus RTU: Verbinden Sie die Klemmen **A**MB und **B**MB (**3**) mit dem Modbus RTU (A auf A, B auf B). Befindet sich das COM465… an einem Ende des Busses, so müssen Sie den Terminierungsschalter des Gerätes (6) auf "ON" schalten.
- 4. Verbindung mit PC und BCOM herstellen: Ethernet-Kabel (RJ45) in das COM465… einstecken (**5**) und mit PC-Netzwerk verbinden. Es wird empfohlen, mindestens ein Ethernet-Kabel der Kategorie 5 (Cat. 5) zu verwenden.

<span id="page-21-2"></span>5. Anschluss PROFIBUS DP (nur COM465DP):

Verbinden Sie die 9-polige Sub-D-Buchse (**2**) mit dem entsprechenden Stecker des PROFIBUS-Kabels. Befindet sich das COM465DP an einem Ende des PROFIBUS-DP-Netzes, so müssen Sie den Terminierungsschalter am PROFIBUS-Steckverbinder auf "ON" schalten.

6. Spannungsversorgung anschließen: Verbinden Sie die Klemmen A1/+ und A2/- (**1**) mit einer Speisespannung (siehe Typenschild und [Kapitel "8.3 Bestellangaben"](#page-63-0)). Die Spannung muss über eine 6 A-Vorsicherung zugeführt werden.

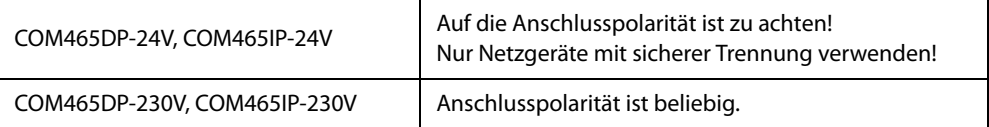

7. Klemmenabdeckungen anbringen und sicher einrasten.

### **4.5 Anzeige- und Bedienelemente**

<span id="page-21-0"></span>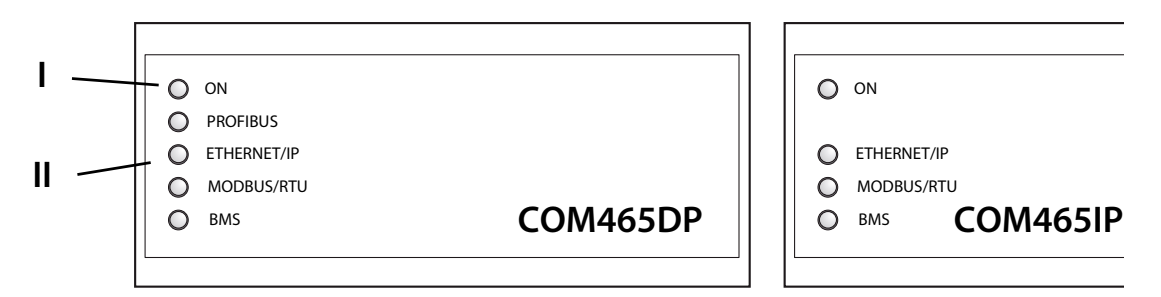

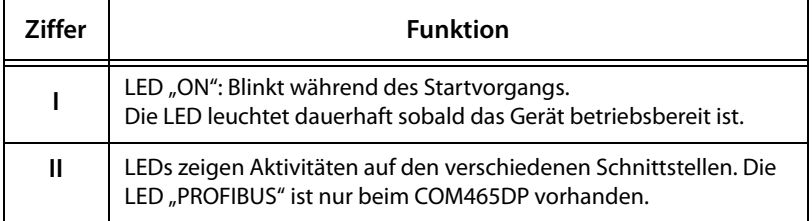

### <span id="page-21-1"></span>**4.6 Web-Bedienoberfläche des COM465…**

Das Gerät verfügt über eine Web-Bedienoberfläche für die Einstellung und Bedienung des Gerätes. Die vielfältigen Möglichkeiten der Web-Bedienoberfläche beschreibt das Handbuch "COMTRAXX".

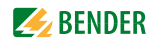

### <span id="page-22-0"></span>**4.7 Gerät in Betrieb nehmen**

- 1. Spannungsversorgung einschalten: Wird das Gerät mit Spannung versorgt, dann leuchten zunächst alle LEDs kurz auf. Während des Startvorgangs blinkt die LED "ON". Nach erfolgreichem Start leuchtet die LED "ON" dauerhaft. Das Gerät ist nun betriebsbereit.
- 2. Web-Bedienoberfläche starten:
	- Öffnen Sie einen Internetbrowser.
	- Geben Sie folgende IP-Adresse ein, um auf die Web-Bedienoberfläche des Gateways zu gelangen:
		- –> Befindet sich Ihr PC in einem 192.168.0.0- IT-Subnetz, so erreichen Sie das Gateway über die werksseitig eingestellte IP-Adresse 192.168.0.254.
		- –> Befindet sich Ihr PC in einem anderen IT-Subnetz, müssen Sie die Verbindung zu ihrem Netzwerk trennen. Schließen Sie das Gateway direkt an ihren PC an. Die Web-Bedienoberfläche erreichen Sie über die **zweite fest eingestellte** IP-Adresse: 169.254.0.1.

Am PC muss dazu lediglich DHCP aktiviert sein.

In der Web-Bedienoberfläche können Sie die IP-Adresse des Gateways beliebig einstellen.

3. Einstellungen vornehmen:

Stellen Sie zumindest alle Adressdaten des Gateways ein. Stellen Sie immer die BCOM-Schnittstelle ein (Systemname, Subsystem, Geräteadresse). Die BCOM-Geräteadresse ist gleichzeitig die Adresse auf dem internen BMS-Bus.

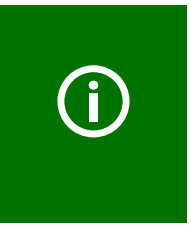

#### *Gefahr doppelter Adressen, wenn BCOM-Systemname nicht geändert wird.*

Bei allen Bender-BCOM-Geräten lautet die Werkseinstellung für den Systemnamen "SYSTEM". Werden im gleichen Netzwerk mehrere Systeme aufgebaut, so besteht die Gefahr, dass Adressen doppelt vergeben werden.

- ► Geben Sie deshalb immer einen neuen BCOM-Systemnamen ein.
- 4. Geräte ins System einbinden
	- BMS-Geräte werden automatisch erkannt
	- BCOM-Geräte werden automatisch erkannt
	- Modbus-Geräte müssen konfiguriert werden. Starten Sie dazu die alternative Web-Oberfläche (mit Silverlight) und wählen Sie "Werkzeuge" > "Modbus" > "Geräte verwalten".
- 5. Verbindung erproben

Verbinden Sie das Gateway wieder mit dem PC-Netzwerk. Starten Sie die Web-Bedienoberfläche. Alle übrigen Einstellungen (individuelle Texte, E-Mail-Benachrichtigungen u. s. w.) können nun vorgenommen werden.

#### <span id="page-23-0"></span>**4.7.1 Adressen und deren Werkseinstellungen**

Das COM465… wird mit folgenden Werkseinstellungen geliefert:

<span id="page-23-4"></span><span id="page-23-2"></span>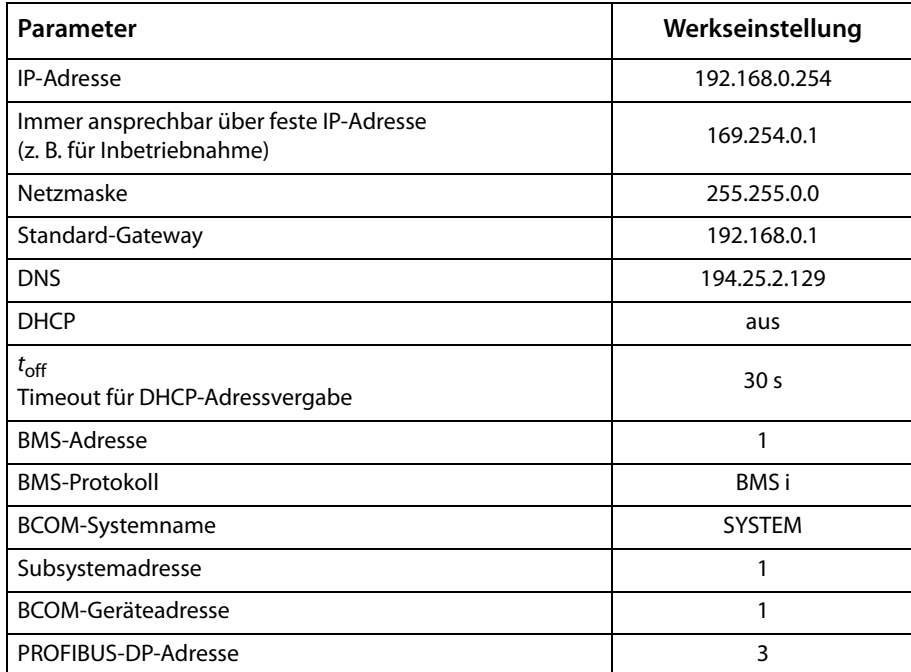

Die Einstellungen können über die Web-Bedienoberfläche geändert werden.

#### <span id="page-23-3"></span><span id="page-23-1"></span>**4.7.2 GSD-Datei für PROFIBUS-DP-Master installieren (nur COM465DP)**

Ein PROFIBUS-DP-Master benötigt die Geräte-Stamm-Daten (GSD) seiner, innerhalb der Automatisierungstechnik verteilten, Slave-Komponenten. Folglich müssen Sie die GSD-Datei auf dem Master installieren. Sie beschreibt in einem standardisierten Format die Eigenschaften des COM465DP. Die aktuelle GSD-Datei erhalten Sie unter:

[http://www.bender.de > Service & Support > Downloadbereich > Software](http://www.bender-de.com/de/service-support/downloadbereich/software.html) 

- 1. Wählen Sie das Zielverzeichnis aus, in das die GSD-Datei kopiert werden soll. Den genauen Zielort entnehmen Sie bitte der Dokumentation desjenigen Programmes, mit dem Sie den PROFIBUS-Master programmieren.
- 2. Kopieren Sie die Datei BEND0F27. gsd zusätzlich in das Verzeichnis, das für Geräte-Stamm-Daten eingerichtet wurde.

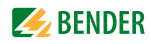

## <span id="page-24-0"></span>**5. PROFIBUS DP (nur für COM465DP)**

### <span id="page-24-1"></span>**5.1 PROFIBUS-DP-Seite des COM465DP**

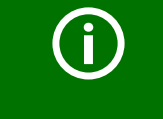

COM465DP wird PROFIBUS-DP-seitig immer als Slave betrieben.

Dem PROFIBUS-Master ist das Gateway mit seiner PROFIBUS-Adresse bekanntzumachen. Dazu be-nötigen Sie die Datei BEND0F27. gsd (siehe ["Lieferumfang" auf Seite 13\)](#page-12-1)

Eine Verbindung von Bender-Systemen mit BMS-Bus und BCOM und dem PROFIBUS DP mittels COM465DP kann aus mehreren Gründen notwendig werden:

- Ein PROFIBUS-DP-Gerät soll auf ein Ereignis in der BMS-Welt reagieren
- Ein BMS-Bus-Gerät soll auf ein Ereignis in der PROFIBUS-DP-Welt reagieren
- Die Daten des BMS-Busses sollen zusammen mit PROFIBUS-DP-Daten zentral auf einem PC mit PROFIBUS-DP-Software angezeigt, ausgewertet oder visualisiert werden
- Die Daten des BMS-Busses sollen in der Software einer Gebäudeleittechnik dargestellt werden, die über eine PROFIBUS-DP-Schnittstelle verfügt
- Die Konfiguration von Geräten der BMS-Seite soll über einen PC mit PROFIBUS-DP-Schnittstelle erfolgen
- Die Steuerung bestimmter Aktionen des BMS-Busses soll über den PROFIBUS DP durchgeführt werden.

Das COM465DP ist ein PROFIBUS-DP-Slave entsprechend IEC 61158/IEC 61784. Das bedeutet, dass auf der PROFIBUS-Seite immer mindestens ein Master vorhanden sein muss.

- COM465DP = PROFIBUS-DP-V0-Slave
- $\bullet$  PROFIBUS-DP-Adresse = 1...125 (Werkseinstellung: 3)
- Datenübertragungsrate = 9,6 kBit/s bis 1,5 MBit/s, Erkennung der Baudrate erfolgt automatisch

#### <span id="page-24-2"></span>**5.1.1 Zyklischer Datenaustausch**

In diesem Handbuch erfolgt die Betrachtung des Profibusses grundsätzlich aus der Sicht eines PRO-FIBUS-DP-Masters.

Die Kommunikation auf dem PROFIBUS DP erfolgt zyklisch. Dabei fragt der PROFIBUS-Master alle PROFIBUS-Slaves in einer Frage-und-Antwort-Folge nacheinander ab.

Eine Frage wird durch die Ausgangsdaten des Masters gebildet. Dann erfolgt eine Antwort des COM465DP an den Master. Diese Antwort wird durch die Eingangsdaten des Masters gebildet. Aufgrund der großen Datenmengen auf der BMS-Seite können diese nicht gleichzeitig im zyklischen Datenaustausch übertragen werden. Der PROFIBUS-Master muss also genau vorgeben, welche Daten er vom BMS-Gerät erhalten möchte.

Die Zuordnung zwischen Eingangsdaten und Ausgangsdaten, also zwischen Anfrage und Antwort, erfolgt über eine ID-Nr. Der PROFIBUS-DP-Programmierer muss selbst für die Vergabe der nächsten ID-Nr. sorgen, sobald eine Antwort auf eine vorherige Anfrage erfolgt ist.

#### <span id="page-25-0"></span>**5.1.2 Korrekte Zeitsteuerung des COM465DP mittels PROFIBUS-Befehlen ist erforderlich.**

Aufgrund des unterschiedlichen Zeitverhaltens der Befehle für verschiedene Geräte könnte es vorkommen, dass zwischen einer Abfrage des PROFIBUS-DP-Masters und der dazugehörigen Antwort des Slaves (COM465DP) Antworten auf frühere Abfragen auflaufen. Deshalb ist der Vergleich der ID-Nummern von Frage und Antwort von höchster Bedeutung.

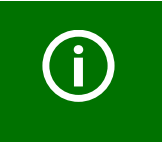

Für das systemkonforme Hochzählen der ID-Nr. ist der PROFIBUS-Programmierer verantwortlich. Falsche Steuerung des Zeitverhaltens führt zu Fehlinterpretationen der Antworten (PROFIBUS-Eingangsdaten)! Beachten Sie die Dauer zur Ausführung der jeweiligen Befehle!

#### <span id="page-25-3"></span><span id="page-25-1"></span>**5.1.3 COM465DP kommuniziert als "BMS-Master" mit dem PROFIBUS-DP-Master**

Haben Sie dem COM465DP die BMS-Adresse 1 gegeben, so arbeitet das Gerät als BMS-Master. Damit ist es als Master für sämtliche BMS-Systeme einsetzbar. Neben der Abfrage von Alarm- und Betriebsmeldungen können auch Schaltbefehle gegeben und Parametereinstellungen direkt gesetzt werden.

#### <span id="page-25-2"></span>**5.1.4 Formate der Ausgangs- und Eingangsdaten**

Die Kommunikation ist aus der Sicht des PROFIBUS DP zu betrachten. Der PROFIBUS-DP-Master sendet an COM465DP (den PROFIBUS-Slave) eine Bytefolge, die **Ausgangsdaten**.

Als Antwort erhält der PROFIBUS-DP-Master eine Bytefolge zurück, die **Eingangsdaten**. Die Zuordnung zwischen Eingangsbytes und Ausgangsbytes, also zwischen Anfrage und Antwort, erfolgt über eine ID-Nr. Der PROFIBUS-DP-Programmierer muss selbst für die Vergabe der nächsten ID-Nr. sorgen, sobald eine Antwort auf eine vorherige Anfrage erfolgt ist.

Für die Ausgangsdaten ist eine Länge von 11 Byte und für die Eingangsdaten eine Länge von 10 Byte definiert.

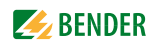

#### <span id="page-26-0"></span>**5.1.5 Datenzugriff mittels PROFIBUS DP**

PROFIBUS DP bietet drei Methoden, um Daten zu lesen oder zu schreiben:

- Typ 1: Messwerte von am Bus befindlichen Geräten abfragen
- Typ 2: Register von am Bus befindlichen Geräten abfragen
- Typ 3: Register von am Bus befindlichen Geräten beschreiben

#### <span id="page-26-1"></span>**5.1.5.1 Typ 1: Messwerte von am Bus befindlichen Geräten abfragen**

#### **Anfrage an das Gateway:**

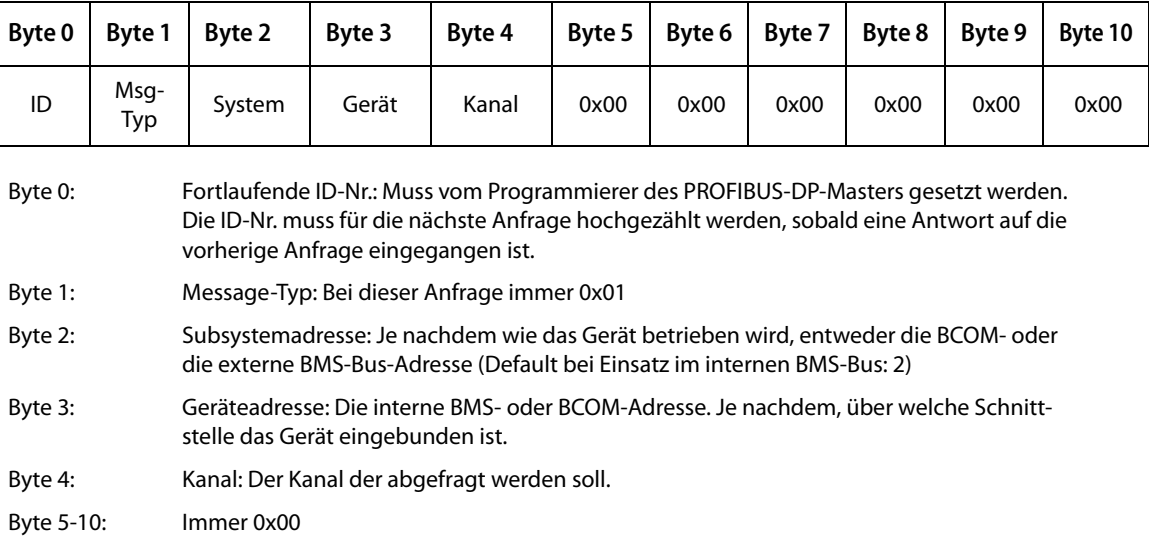

#### **Antwort des Gateways:**

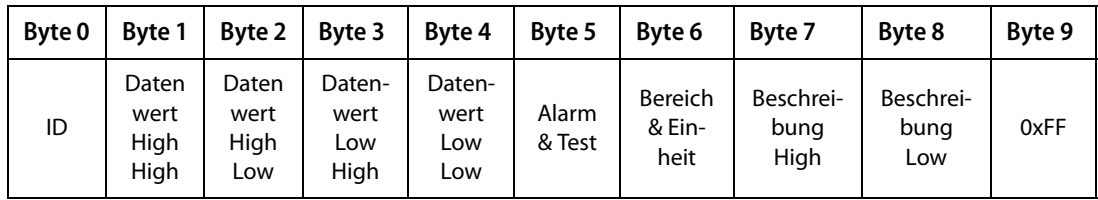

Byte 0: Fortlaufende ID-Nr.

Byte 1-4: Messwerte: Die Daten werden als Float-Wert ausgegeben.

Byte 5: Alarm-Typ und Test-Art.

Details siehe ["A&T = Alarm-Typ und Test-Art \(intern/extern\)" auf Seite 45.](#page-44-1)

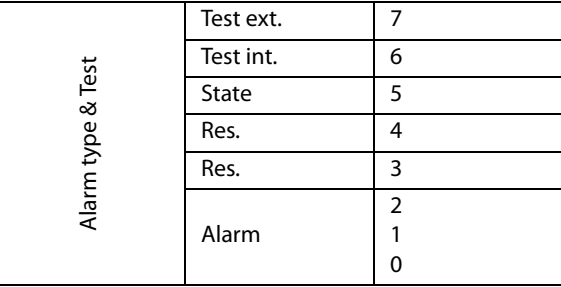

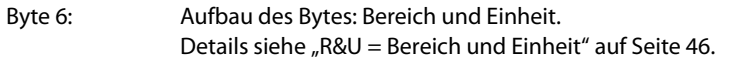

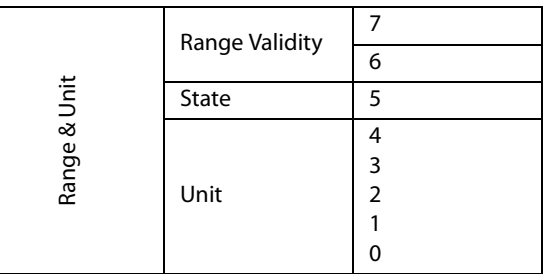

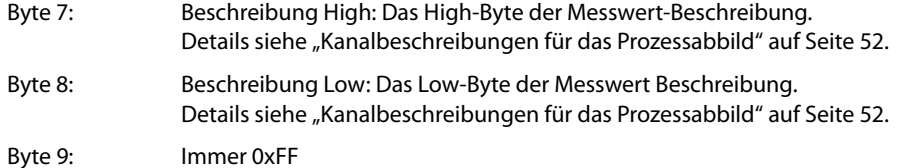

#### **Antwort des Gateways im Fehlerfall:**

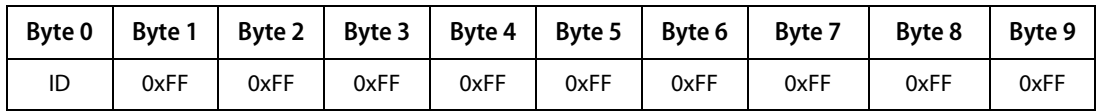

#### **5.1.5.2 Typ 2: Register von am Bus befindlichen Geräten abfragen**

Ein Register besitzt die Größe von einem Word.

<span id="page-27-0"></span>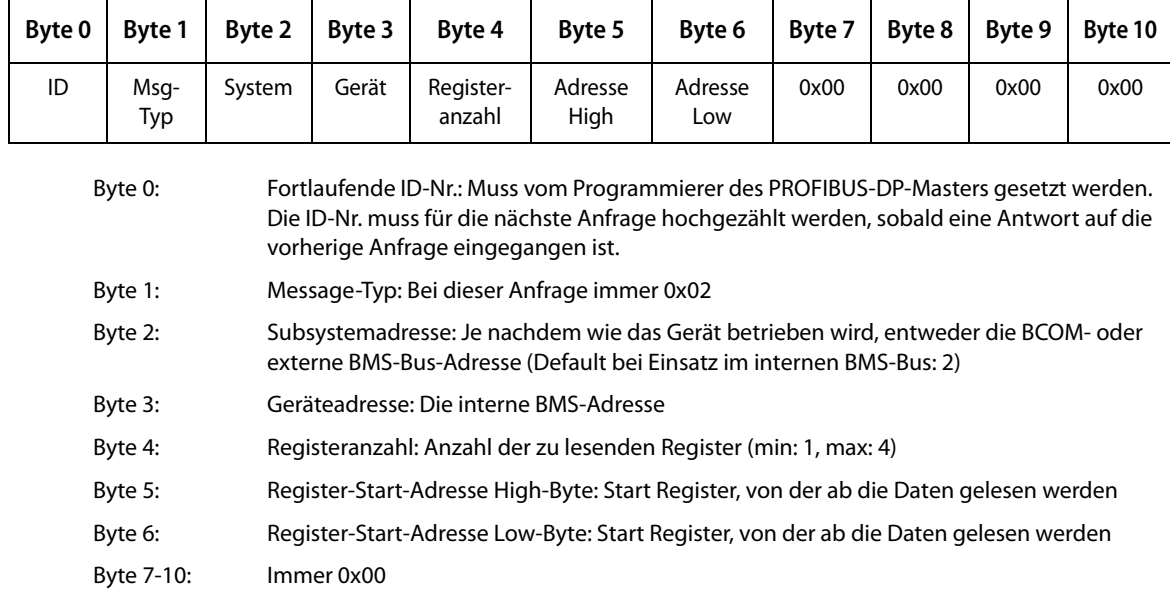

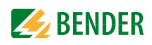

#### **Antwort des Gateways:**

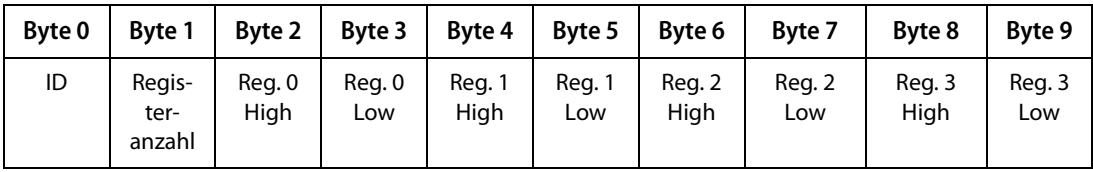

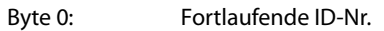

Byte 1: Registeranzahl: Anzahl der gelesenen Register (min: 1, max: 4)

Byte 2-9: Registerwerte: Die Daten der ausgelesenen Register. Nicht angefragte Bytes werden mit 0xFF aufgefüllt.

#### **Antwort des Gateways im Fehlerfall:**

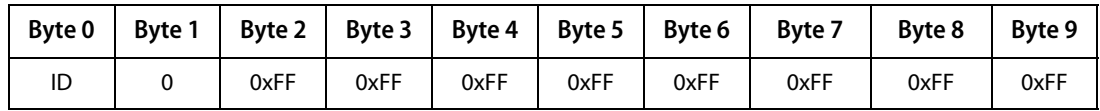

#### <span id="page-28-0"></span>**5.1.5.3 Typ 3: Register von am Bus befindlichen Geräten beschreiben**

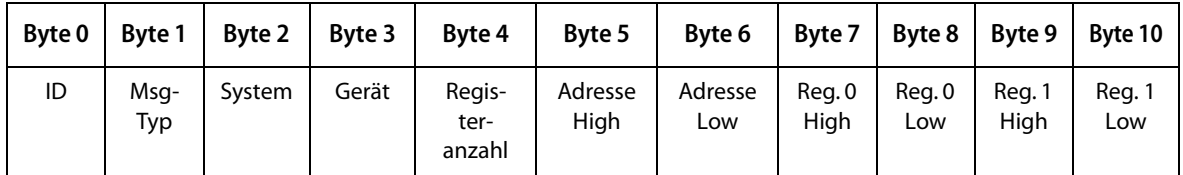

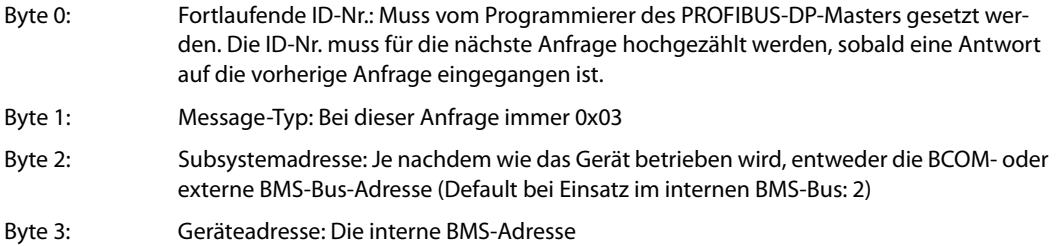

- Byte 4: Registeranzahl: Anzahl der zu schreibenden Register (min: 1, max: 2)
- Byte 5: Register-Start-Adresse High-Byte: Start Register, von dem ab die Daten geschrieben werden.
- Byte 6: Register-Start-Adresse Low-Byte: Start Register, von dem ab die Daten geschrieben werden.
- Byte 7-10: Zu schreibende Register Werte: Inhalt der in die Register geschrieben werden soll. Wenn nur ein Register beschrieben wird, muss 0xFF in die Bytes 9 und 10 eingetragen werden.

#### **Antwort des Gateways:**

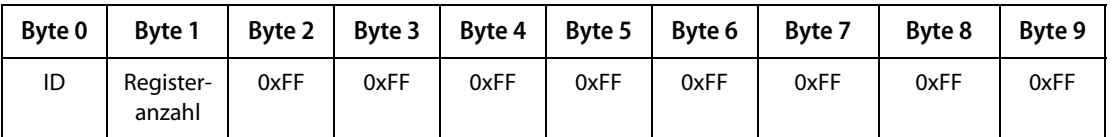

Byte 0: Fortlaufende ID-Nr.

Byte 1: Registeranzahl: Anzahl der geschriebenen Register (min: 1, max: 2)

Byte 2…9: Immer 0xFF

#### **Antwort des Gateways im Fehlerfall:**

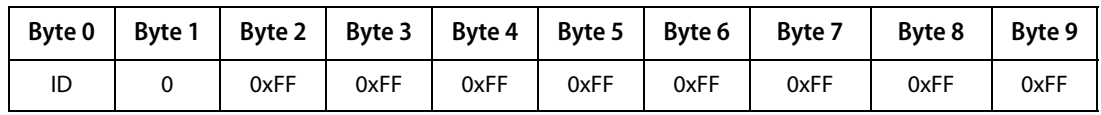

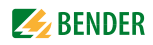

### <span id="page-30-3"></span><span id="page-30-0"></span>**5.2 Programmierbeispiele**

Die notwendigen Konfigurationsdaten für den PROFIBUS DP sind dem PROFIBUS-Master mittels Gerätestammdaten-Datei BEND0F27.gsd vor der Programm-Ausführung mitzuteilen. Sie können die aktuelle gsd-Datei unter folgender Adresse von unserem Internet-Server laden:

[http://www.bender.de > Service & Support > Downloadbereich > Software](http://www.bender-de.com/de/service-support/downloadbereich/software.html) 

#### <span id="page-30-1"></span>**5.2.1 Typ 1: Messwerte von am Bus befindlichen Geräten abfragen**

#### <span id="page-30-2"></span>**5.2.1.1 Beispiel 1: Messwert des RCMS490-D abfragen**

Das RCMS490-D hat die BMS-Adresse 2, der Kanal 1 wird abgefragt. Er hat den Messwert 200,13 mA.

#### **Anfrage an das Gateway**

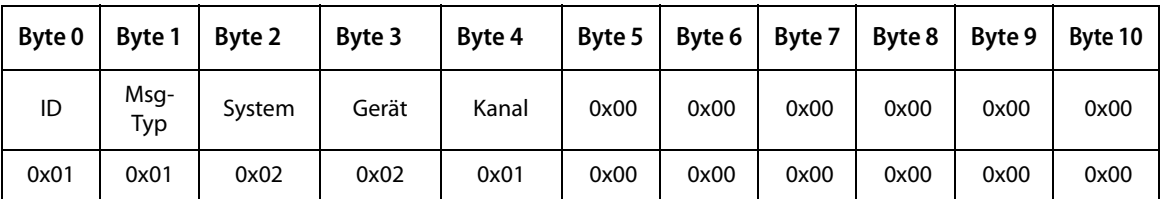

Erklärung des Protokollaufbaus siehe "Typ 1: Messwerte von am Bus befindlichen Geräten abfragen" [auf Seite 27.](#page-26-1)

Byte 0: Fortlaufende ID-Nr. Byte 1: Message-Typ: Bei dieser Anfrage immer 0x01 Byte 2: Subsystemadresse: 2 Byte 3: BMS-Geräteadresse: 2 Byte 4: Kanal: 1 Byte 5-10: Immer 0x00

#### **Antwort des Gateways:**

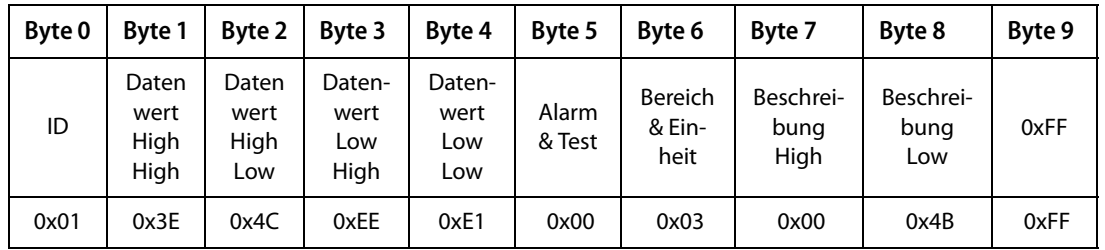

Erklärung des Protokollaufbaus siehe "Typ 1: Messwerte von am Bus befindlichen Geräten abfragen" [auf Seite 27.](#page-26-1)

Byte 0: Fortlaufende ID-Nr.

Byte 1-4: Float-Wert =  $0,20013$ 

Byte 5: Alarm-Typ und Test-Art = 0x00 (kein Alarm)

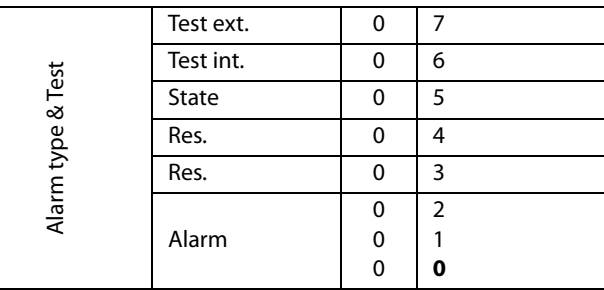

Byte 6: Aufbau des Bytes: Bereich und Einheit = 0x03 (Ampere)

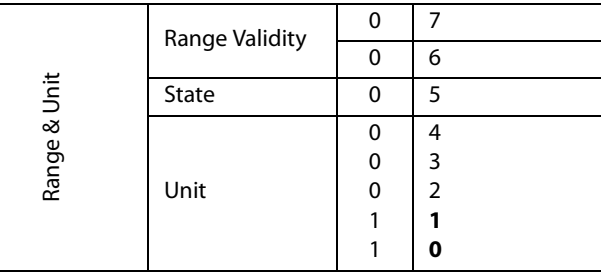

Byte 7-8: 0x4B = Differenzstrom

Byte 9: 0xFF

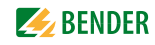

#### <span id="page-32-0"></span>**5.2.1.2 Beispiel 2: Messwert im Alarmfall des IRDH375 abfragen**

Das IRDH375 hat die BMS-Adresse 3, der Kanal 1 wird abgefragt.

Ein Isolationsfehler mit dem Messwert 5 kΩ ist aufgetreten (Alarm).

#### **Anfrage an das Gateway**

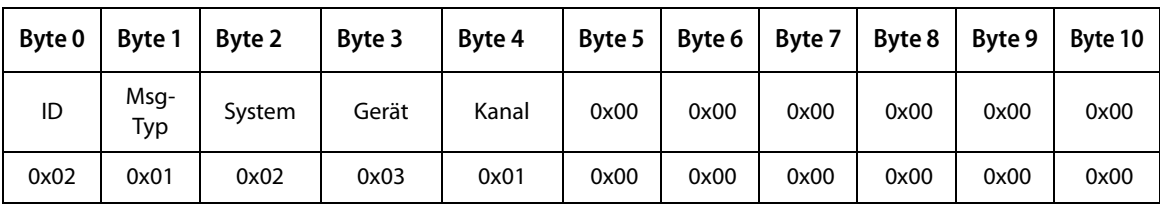

Erklärung des Protokollaufbaus siehe "Typ 1: Messwerte von am Bus befindlichen Geräten abfragen" [auf Seite 27.](#page-26-1)

- Byte 0: Fortlaufende ID-Nr.
- Byte 1: Message-Typ: Bei dieser Anfrage immer 0x01
- Byte 2: Subsystemadresse: 2
- Byte 3: BMS-Geräteadresse: 3
- Byte 4: Kanal: 1
- Byte 5-10: Immer 0x00

#### **Antwort des Gateways:**

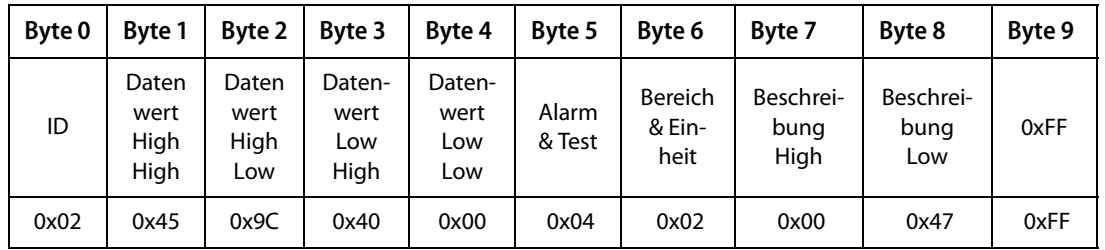

Erklärung des Protokollaufbaus siehe "Typ 1: Messwerte von am Bus befindlichen Geräten abfragen" [auf Seite 27.](#page-26-1)

Byte 0: Fortlaufende ID-Nr.

Byte  $1-4$ : Float-Wert = 5000

Byte 5: Alarm-Typ und Test-Art = 0x04 (Alarm)

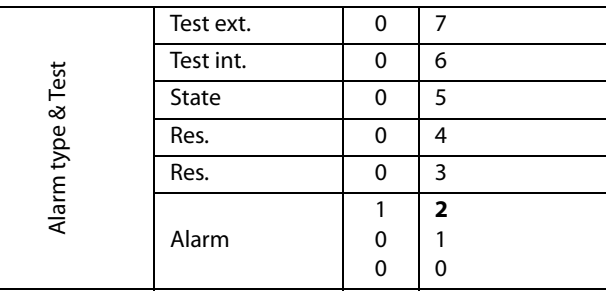

Byte 6: Aufbau des Bytes: Bereich und Einheit =  $0x02$  ( $\Omega$ )

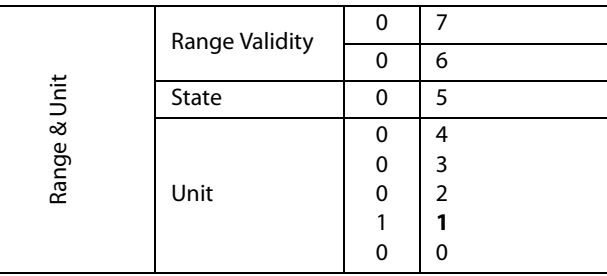

Byte 7-8: 0x47 = Isolationsfehler

Byte 9: 0xFF

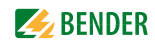

#### <span id="page-34-0"></span>**5.2.1.3 Beispiel 3: Gerätefehler des IRDH375 abfragen**

Das IRDH375 hat die BMS-Adresse 3, der Kanal 4 wird abgefragt. Ein Gerätefehler "Anschluss Erde" liegt vor.

#### **Anfrage an das Gateway**

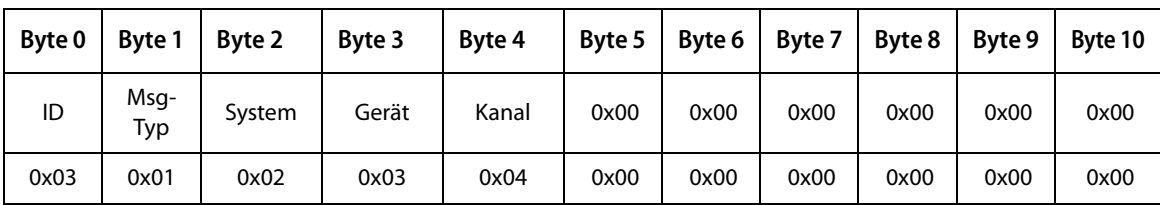

Erklärung des Protokollaufbaus siehe "Typ 1: Messwerte von am Bus befindlichen Geräten abfragen" [auf Seite 27.](#page-26-1)

- Byte 0: Fortlaufende ID-Nr.
- Byte 1: Message-Typ: Bei dieser Anfrage immer 0x01
- Byte 2: Subsystemadresse: 2
- Byte 3: BMS-Geräteadresse: 3
- Byte 4: Kanal: 4
- Byte 5-10: Immer 0x00

#### **Antwort des Gateways:**

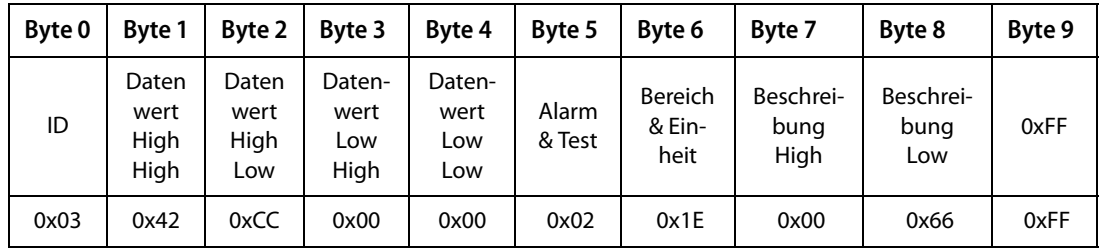

Erklärung des Protokollaufbaus siehe "Typ 1: Messwerte von am Bus befindlichen Geräten abfragen" [auf Seite 27.](#page-26-1)

Byte 0: Fortlaufende ID-Nr.

Byte 1-4: Float-Wert = 102 (Anschluss Erde)

Byte 5: Alarm-Typ und Test-Art = 0x02 (Gerätefehler)

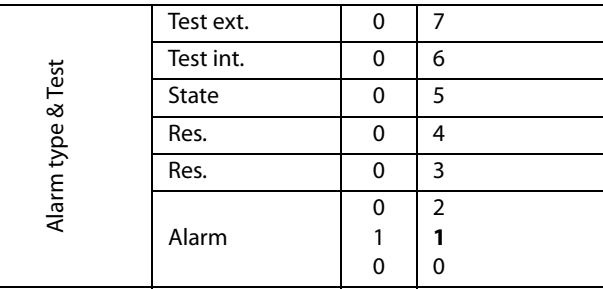

Byte 6: Aufbau des Bytes: Bereich und Einheit = 0x1E (Code)

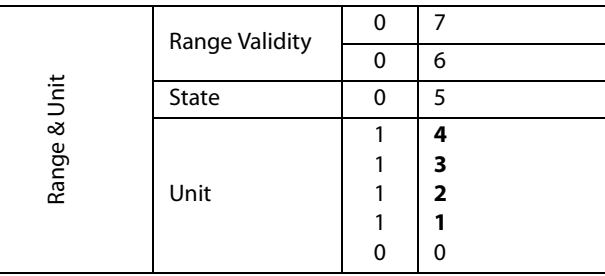

Byte 7-8: 0x66 = Anschluss Erde

Byte 9: 0xFF

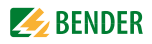

#### <span id="page-36-0"></span>**5.2.2 Typ 2: Register von am Bus befindlichen Geräten abfragen**

#### <span id="page-36-1"></span>**5.2.2.1 Beispiel: Register des RCMS490-D abfragen**

Das RCMS490-D hat die BMS-Adresse 2. Es wird der Menüpunkt "Vorwarnung" abgefragt. Er hat den Wert "50 %". Ein Register besitzt die Größe von einem Word.

#### **Anfrage an das Gateway:**

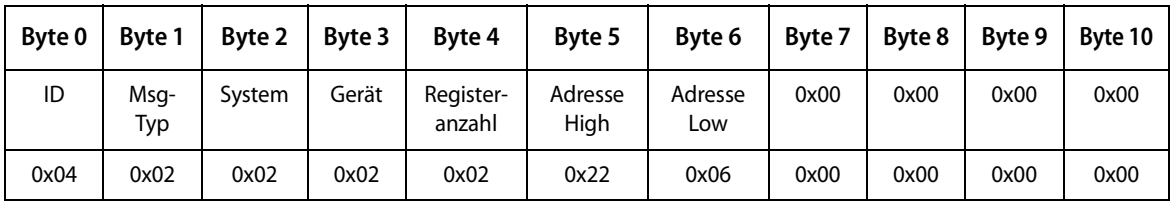

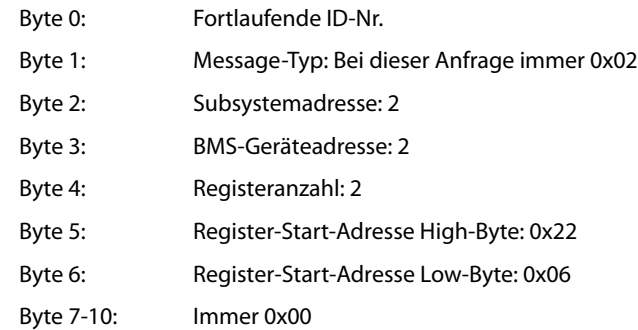

#### **Antwort des Gateways:**

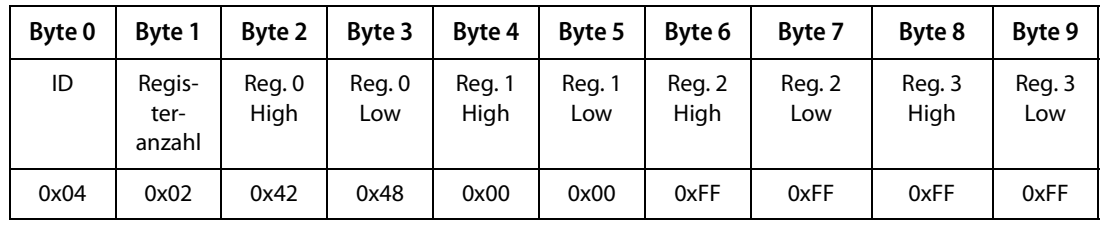

Byte 0: Fortlaufende ID-Nr.

Byte 1: Registeranzahl: 2

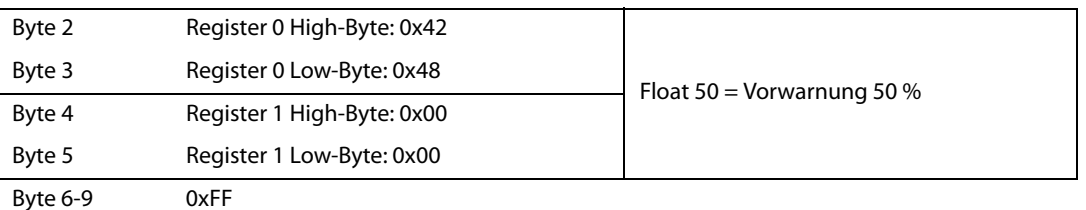

#### <span id="page-37-0"></span>**5.2.3 Typ 3: Register von am Bus befindlichen Geräten beschreiben**

#### <span id="page-37-1"></span>**5.2.3.1 Beispiel: Register des RCMS490-D beschreiben**

Das RCMS490-D hat die BMS-Adresse 2. Es wird der Menüpunkt "Vorwarnung" beschrieben. Er hat den Wert "50 %". Der Wert wird auf "60 %" geändert. Ein Register besitzt die Größe von einem Word.

#### **Anfrage an das Gateway:**

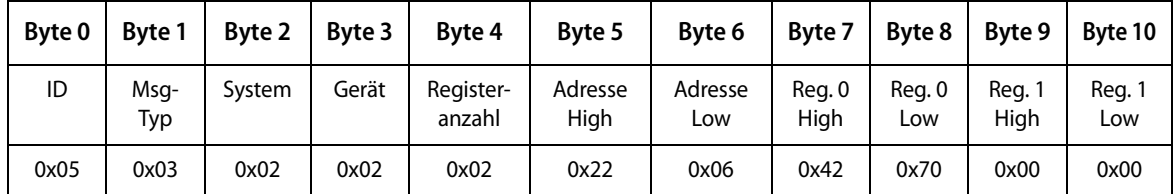

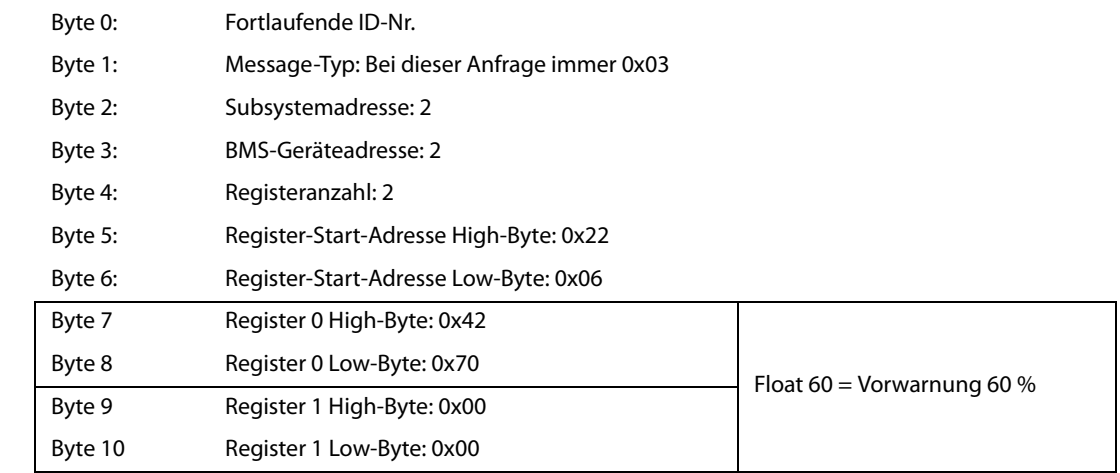

#### **Antwort des Gateways:**

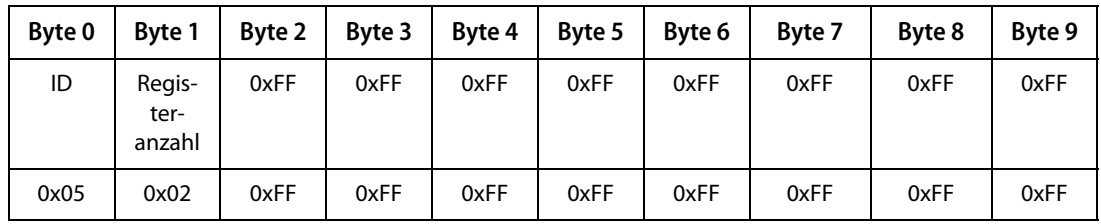

Byte 0: Fortlaufende ID-Nr.

Byte 1: Registeranzahl: 2

Byte 2-9 0xFF

# <span id="page-38-0"></span>**6. Modbus-TCP-Server**

### <span id="page-38-1"></span>**6.1 Datenzugriff mittels Modbus-TCP-Protokoll**

Anfragen an den Modbus-TCP-Server des COM465… erfolgen mittels Funktionscode FC4 (Eingangsregister auslesen). Der Server generiert eine funktionsbezogene Antwort und sendet diese an den Modbus-Client.

#### <span id="page-38-4"></span><span id="page-38-2"></span>**6.1.1 Exception-Code**

Kann eine Anfrage aus irgendwelchen Gründen nicht beantwortet werden, sendet der Server sogenannten Exception-Code, mit dessen Hilfe der mögliche Fehler eingegrenzt werden kann.

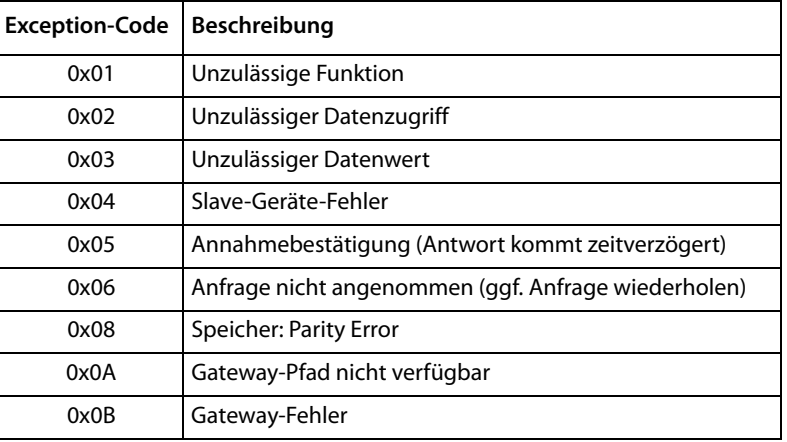

#### <span id="page-38-5"></span><span id="page-38-3"></span>**6.1.2 Modbus-Anfragen (Request)**

Mit dem Funktionscode FC4 werden die gewünschten Words des Prozessabbilds aus den Eingangsregistern des COM465… ausgelesen. Dazu sind die Startadresse und die Anzahl der auszulesenden Register anzugeben.

#### Beispiel:

Aus den Eingangsregistern 0x100 und 0x101 sollen die Words 0 und 1 ausgelesen werden.

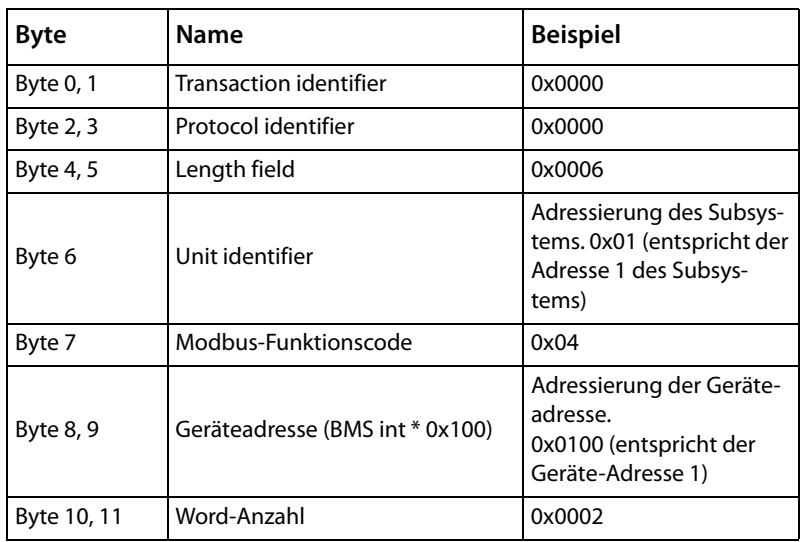

#### <span id="page-39-4"></span><span id="page-39-0"></span>**6.1.3 Modbus-Antworten (Response)**

Die Antworten bestehen aus je 2 Bytes pro Register. Die Bytefolge ist MSB zuerst.

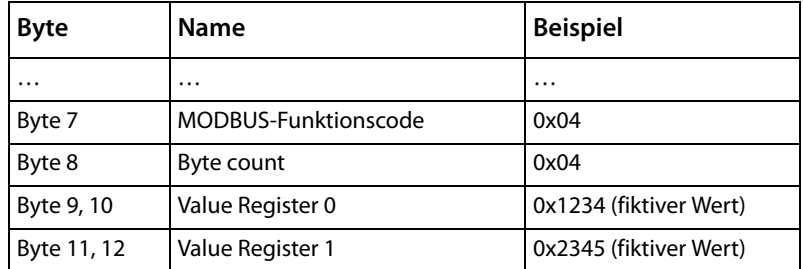

### <span id="page-39-1"></span>**6.1.4 Aufbau des Exception-Codes**

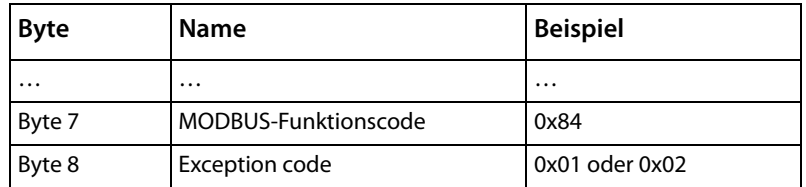

#### <span id="page-39-2"></span>**6.1.5 Modbus-Adress-Struktur für BMS-Geräte**

<span id="page-39-3"></span>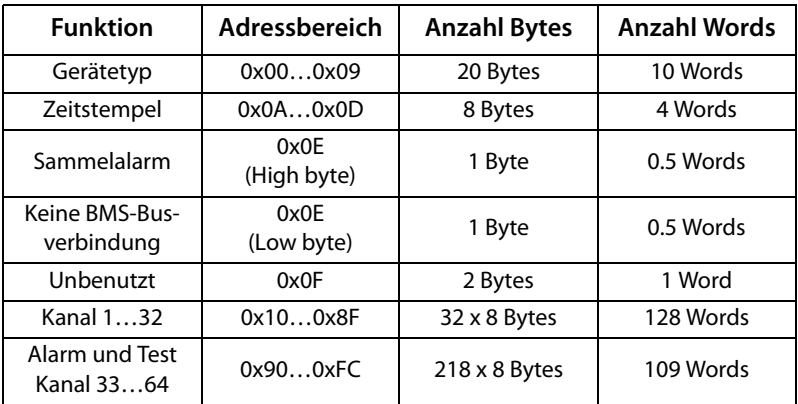

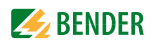

### <span id="page-40-6"></span><span id="page-40-0"></span>**6.2 Modbus-Prozessabbild im Speicher des COM465…**

Das Gerät hält ein Prozessabbild im Speicher. Dieses repräsentiert die aktuellen Zustände und Werte von allen Geräten, die sich im gleichen System wie das COM465… befinden.

#### <span id="page-40-1"></span>**6.2.1 Abfragen von Daten**

#### <span id="page-40-5"></span><span id="page-40-2"></span>**6.2.1.1 Modbus-Funktionscode FC03**

Mit der Modbus-Funktion 0x03 "Read Holding Registers" können die Parameter und Messwerte aller im eigenen Subsystem befindlichen Geräte ausgelesen werden. Dies ist nur auf Subsystemebene und nicht im ganzen System möglich. Die Unit ID bezieht sich hier auf die jeweilige Geräteadresse.

#### <span id="page-40-3"></span>**6.2.1.2 Modbus-Funktionscode FC04**

Mit der Modbus-Funktion 0x04 "Read Input Registers" wird das Prozessabbild im Speicher des COM465… ausgelesen. Darüber sind Gerätename, Geräte-Kanalzustände und Alarm- und Betriebsmeldungen zugänglich. Dies ist bei allen im System befindlichen Geräten möglich. Hier bezieht sich die Unit ID auf die Subsystemadresse.

Die Größe des abgefragten Datenvolumens ist von der gewählten Byte-Anzahl im verwendeten Modbus-Client abhängig. Bis zu 125 Words (0x7D) können mit einer Abfrage ausgelesen werden. Andererseits ist auch ein einzelnes Word auslesbar, beispielsweise um das gesetzte Bit eines gespeicherten Sammelalarms zu detektieren.

#### <span id="page-40-4"></span>**6.2.1.3 Wie sind die Speicherbereiche organisiert?**

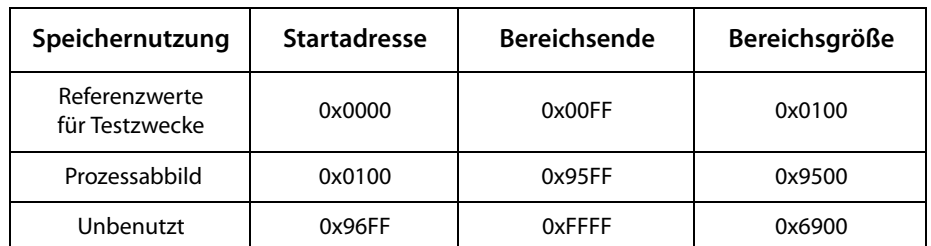

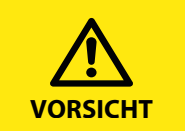

Bei einigen Modbus-Clients muss zu den Registeradressen ein Offset von 1 hinzugerechnet werden. Beispiel: Startadresse Prozessabbild = 0x0101.

Nachfolgend ist die Zuordnung von Speicheradressen und abgelegtem Inhalt für ein Subsystem detailliert beschrieben. Beachten Sie auch das Handbuch "BCOM", das Informationen über das gesamte adressierbare System liefert.

#### <span id="page-41-5"></span><span id="page-41-0"></span>**6.2.2 Speicherschema des Prozessabbilds**

#### <span id="page-41-3"></span><span id="page-41-1"></span>**6.2.2.1 Aufbau des Prozessabbilds**

Wie die Tabelle zeigt, ist die Modbus-Startadresse für das jeweilige Prozessabbild aus der Geräteadresse abgeleitet. Für jedes Gerät sind 256 (0x100) Words bzw. 512 Bytes reserviert. Sie enthalten alle aus dem Bus angeforderten und übertragenen Informationen.

<span id="page-41-4"></span>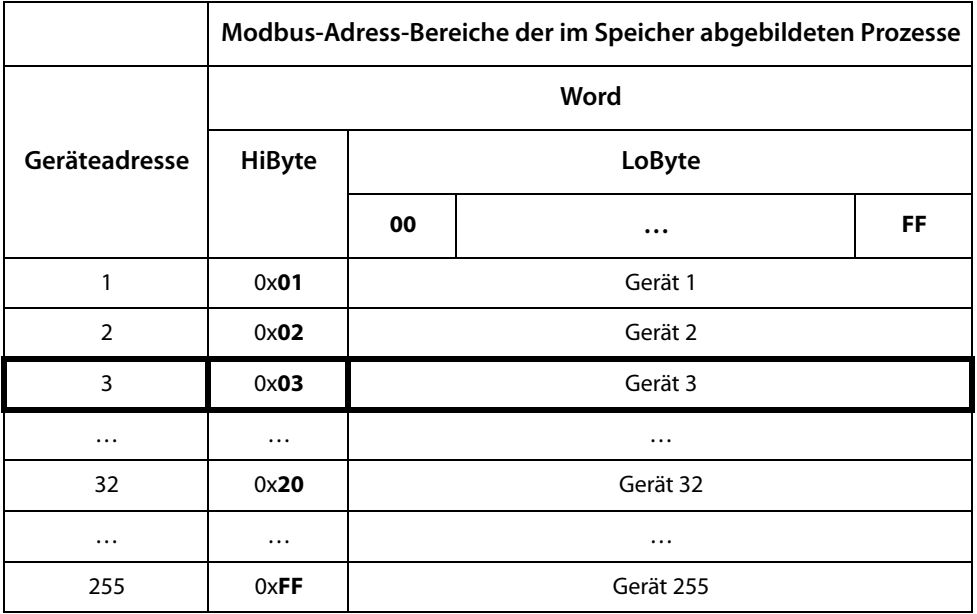

Tab. 6.1: Modbus-Start-Adressen für jedes abzufragende Gerät.

#### <span id="page-41-2"></span>**6.2.2.2 Speicherschema eines einzelnen Geräts**

Geräte können analoge und/oder digitale Kanäle in unterschiedlichen Varianten enthalten. Bitte beachten Sie die gerätespezifischen Unterschiede:

- BMS-Geräte verfügen im Allgemeinen über 12 Kanäle
- MK800/TM800 unterstützt im Master-Betrieb bis zu 64 digitale Kanäle
- Die Kanäle 33 bis 64 übertragen nur digitale Meldungen

Mithilfe der Tabellen auf Seite 42 und Seite 43 wird die Startadresse zur Abfrage folgender Geräte-Parameter gebildet:

- Gerätetyp
- Zeitstempel
- Sammelalarm
- Gerätefehler
- BMS-Kanal

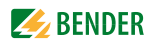

#### **Beispiel:**

Der Kanal 2 des Geräts mit der Adresse 3 soll abgefragt werden. Wie wird die Start-Adresse zur Abfrage des Kanals gebildet? Für dieses Beispiel sind die relevanten Zellen fett markiert.

- 1. Aus der Tabelle 6.1 wird für die Geräteadresse 3 der erste Adressteil 0x03 (High-Byte) entnommen.
- 2. Aus der Tabelle 6.2 für den Kanal 2 der zweite Adressteil 0x14 (Low-Byte). Für die Anzahl der abzufragenden Words wird aus derselben Tabelle die Anzahl 4 entnommen:  $(0x14 \text{ bis } 0x17 = 0x04).$

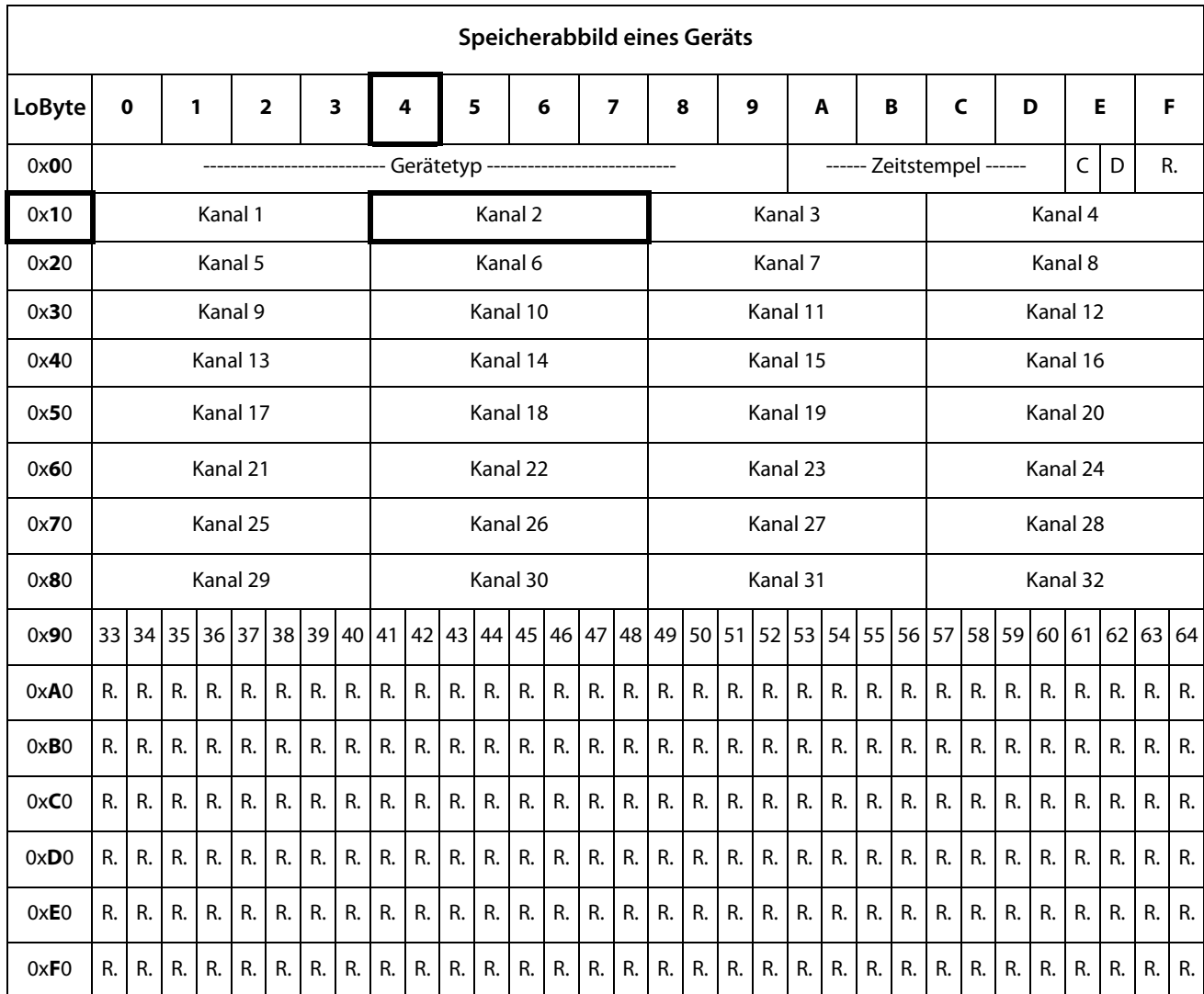

<span id="page-42-0"></span>3. Aus High- und Low-Byte wird die Start-Adresse 0x0314 gebildet.

Tab. 6.2: Modbus-Adressierung der Kanäle eines Geräts; Hex-Darstellung: waagerecht = Einerstellen, senkrecht = Sechzehnerstellen

Kürzel für Speicherinhalte:  $C =$  Sammelalarm

- 
- D = Device lost (Geräteausfall)
- R. = Reserviert

Nachfolgend werden die Datenformate für Gerätetyp, Zeitstempel usw. im Einzelnen beschrieben.

#### <span id="page-43-0"></span>**6.2.2.3 Gerätetyp**

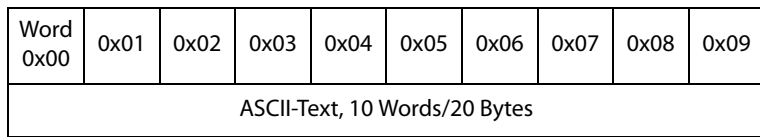

Der Gerätetyp wird durch einen Bus-Scan gesetzt.

#### <span id="page-43-1"></span>**6.2.2.4 Zeitstempel**

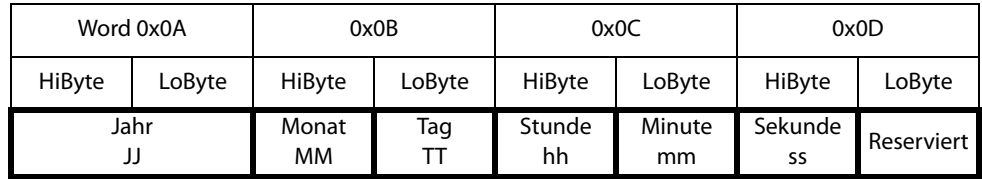

Der Zeitstempel wird durch Empfangen eines Datagramms des sendenden Geräts gesetzt.

#### <span id="page-43-2"></span>**6.2.2.5 C = Sammelalarm und D = Device lost (Geräteausfall)**

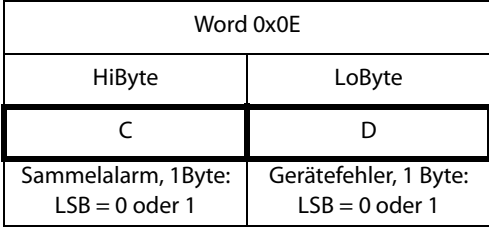

Das Sammelalarm-Bit wird gesetzt, sobald ein beliebiger Alarmzustand des betreffenden Geräts erfasst wird.

Das Gerätefehler-Bit wird gesetzt, falls Kommunikation mit dem betreffenden Gerät nicht mehr möglich ist.

<span id="page-43-3"></span>**6.2.2.6 Kanäle 1 bis 32 mit analogen und/oder digitalen Werten** 

| Word 0x00              |        | 0x01   |        | 0x02          |        | 0x03              |        |
|------------------------|--------|--------|--------|---------------|--------|-------------------|--------|
| HiByte                 | LoBvte | HiByte | LoByte | <b>HiByte</b> | LoByte | HiByte            | LoByte |
| Gleitkommawert (Float) |        |        |        | AT&T          | R&U    | Kanalbeschreibung |        |

Jeder analoge Kanal eines Geräts kann Alarmmeldungen, Betriebsmeldungen, Messwerte, Testmeldungen und Beschreibungstext enthalten. Sowohl analoge wie digitale Informationen können übertragen werden.

AT&T = Alarm-Type und Test-Art (intern/extern)

 $R&U = Bereich$  und Einheit

Details zur Kanalbeschreibung finden Sie in [Kapitel 6.2.5](#page-51-0).

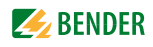

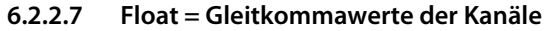

<span id="page-44-0"></span>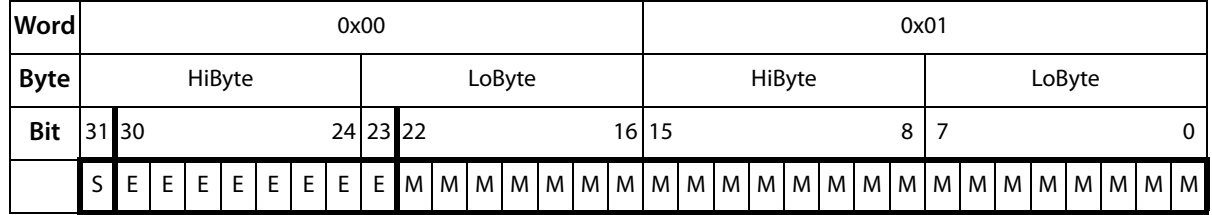

Darstellung der Bitfolge für die Verarbeitung analoger Messwerte nach IEEE 754

S = Vorzeichen

 $E =$ Exponent

 $M =$ Mantisse

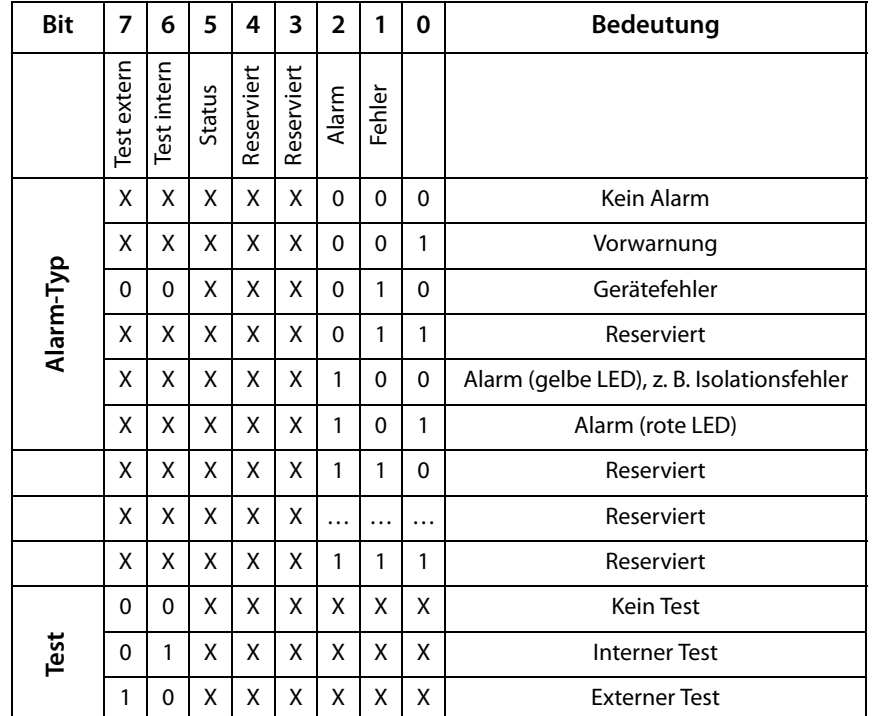

#### <span id="page-44-1"></span>**6.2.2.8 A&T = Alarm-Typ und Test-Art (intern/extern)**

Der Alarm-Typ ist durch die Bits 0 bis 2 codiert.

Die Bits 3 und 4 sind reserviert und haben stets den Wert 0.

Bit 5 hat normalerweise den Wert 0 und steht für den digitalen Wert des Status Diese Spalte ist nur für das SMI472 relevant.

Bit 6 oder 7 sind gesetzt, wenn ein interner oder externer Test abgelaufen ist. Andere Werte sind reserviert.

Das komplette Byte wird aus der Summe von Alarm-Typ und Test-Art errechnet.

#### <span id="page-45-0"></span>**6.2.2.9 R&U = Bereich und Einheit**

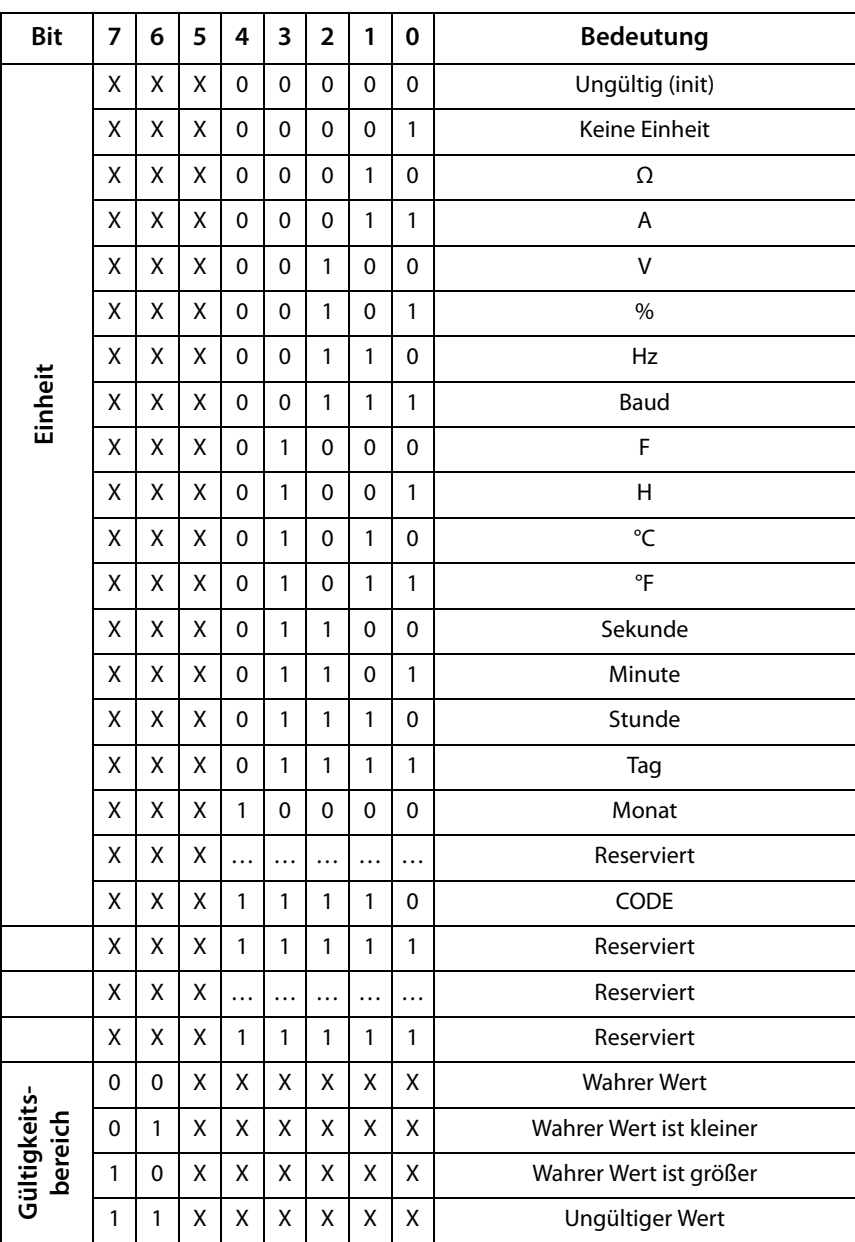

In den Bits 0 bis 4 ist die Einheit codiert.

Die Bits 6 und 7 beschreiben den Gültigkeitsbereich eines Werts. Bit 5 ist reserviert. Das komplette Byte wird aus der Summe von Einheit und Gültigkeitsbereich errechnet.

#### Achtung!

Wenn das Einheiten-Byte auf CODE verweist, führt der erfasste Wert oder Zustand zu einer Textmeldung. Der Inhalt dieser Textmeldung ist in der Tabelle auf [Seite 47](#page-46-0) oder [Seite 52](#page-51-0) gelistet. Der Gleitkommawert enthält einen internen CODE und keinen gültigen Messwert.

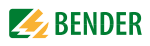

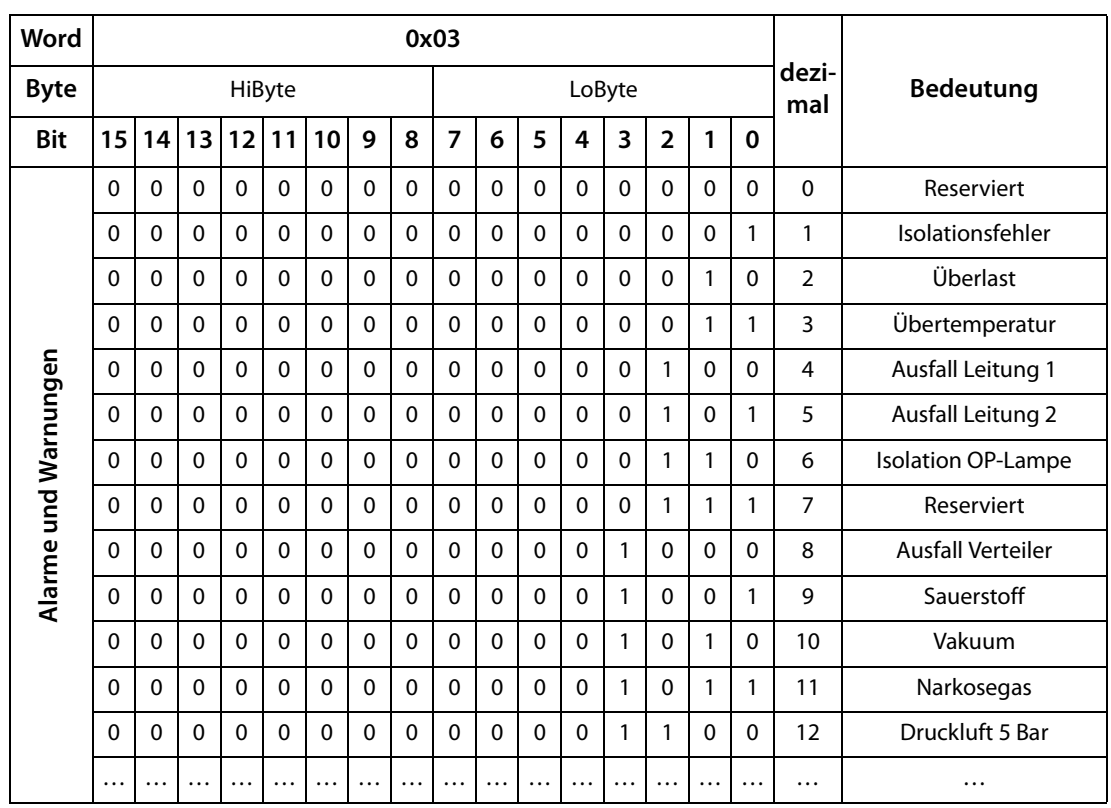

#### <span id="page-46-0"></span>**6.2.2.10 Kanalbeschreibung**

Für jeden Kanal existiert ein Code, der die zugehörige Kanalbeschreibung liefert. Obige Tabelle zeigt nur einen Ausschnitt. Eine komplette Liste der verfügbaren Codes bzw. Texte ist auf [Seite 52](#page-51-0) zu finden.

#### <span id="page-47-0"></span>**6.2.2.11 Kanal 33 bis 64**

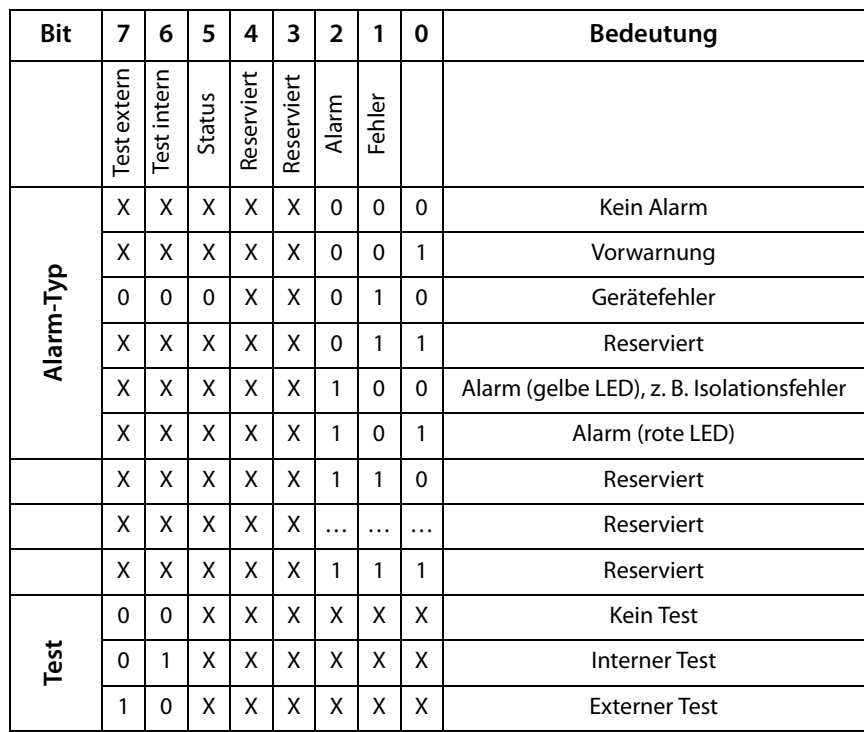

Die Kanäle 33 bis 64 liefern ausschließlich digitale Informationen. Sie sind als Alarm- bzw. Meldungstyp sowie Test-Art (intern/extern) codiert.

Die Codierung ähnelt dem Datenformat AT&T für die Kanäle 1 bis 32, mit Ausnahme des zusätzlichen Bits 4. Dieses codiert Gerätefehler, z. B. Anschlussfehler oder interne Gerätefehler.

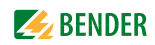

#### <span id="page-48-0"></span>**6.2.3 Modbus-Beispiel für Daten auslesen**

#### **Beispiel: Von ATICS Kanal 1 (Spannung Leitung 1) auslesen**

COM465… befindet sich auf Adresse 1 im Subsystem 1. Es soll bei einer ATICS an der internen Adresse 3 der Kanal 1 ausgelesen werden. Inhalt ist die Spannung von Leitung 1 als Float-Wert.

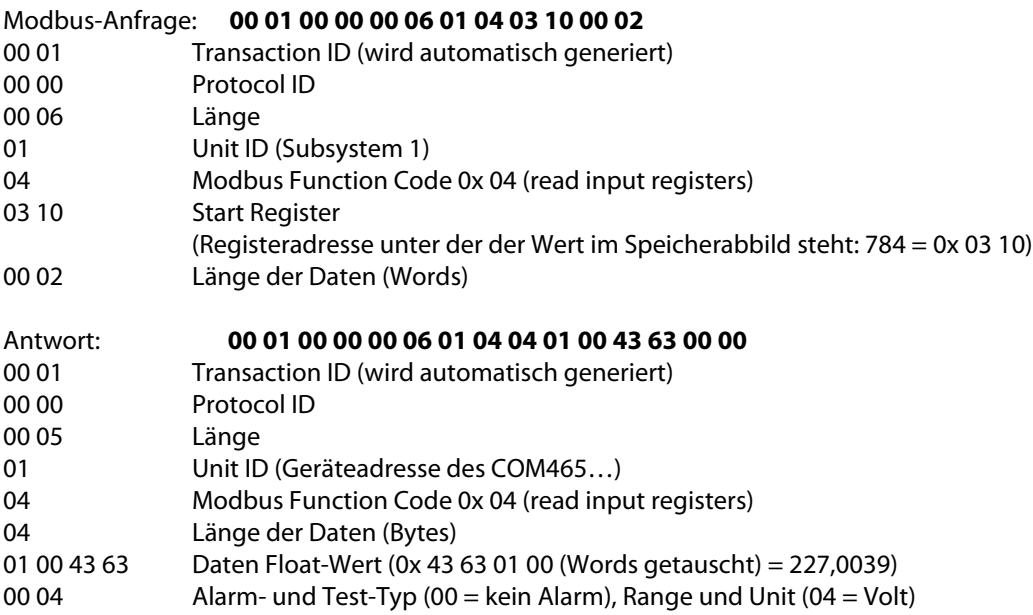

#### <span id="page-49-3"></span><span id="page-49-0"></span>**6.2.4 Referenz-Datensätze des Prozessabbilds**

Um die Konfiguration und den Modbus-TCP-Datenzugriff auf Geräte leicht prüfen zu können, bietet das COM465… einen vorgegebenen Referenz-Datensatz unter der **virtuellen** Adresse 0.

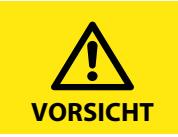

Kein reales Gerät kann die Adresse 0 haben! Die Adresse 0 dient nur der Simulation eines Datenzugriffs.

Besonderheiten in der Modbus-Kommunikation sind der Byte-Offset sowie die Word- und Byte-Reihenfolge im Speicher (Big Endian). Am Ende dieses Kapitels sind einige Beispiele angegeben, die bei der korrekten Konfiguration hilfreich sein können.

#### <span id="page-49-1"></span>**6.2.4.1 Adressieren des Referenz-Datensatzes**

Wie die Tabelle zeigt, ist die Modbus-Startadresse für den Zugriff auf den Referenz-Datensatz aus der Geräteadresse 0 abgeleitet.

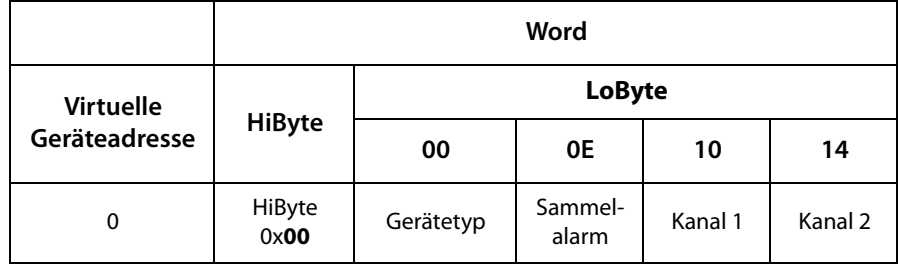

Tab. 6.3: Startadressen zur Abfrage des Referenz-Datensatzes

Als Referenzwerte erhält man unter den Start-Adressen:

- 0x0000: TEST (Gerätetyp)
- 0x000E: 1 (Sammelalarm, LSB des High-Bytes ist gesetzt)
- 0x0010: 230 V Unterspannung (Referenzwert auf Kanal 1)
- 0x0014: 12,34 A Überstrom (Referenzwert auf Kanal 2)

#### <span id="page-49-2"></span>**6.2.4.2 Referenzwert auf Kanal 1**

In diesem Kanal ist folgender Referenzwert abgelegt: 230,0 V Unterspannung

| Word 0x10              |        | 0x11   |        | 0x12      |        | 0x13          |        |
|------------------------|--------|--------|--------|-----------|--------|---------------|--------|
| HiByte                 | LoByte | HiByte | LoByte | HiByte    | LoByte | HiByte        | LoByte |
| 0x43                   | 0x66   | 0x00   | 0x00   | 0x00      | 0x04   | 0x00          | 0x4D   |
| Gleitkommawert (Float) |        |        |        | AT&T      | R&U    | Beschreibung  |        |
| 230,0                  |        |        |        | Nein/Nein | Volt   | Unterspannung |        |

Tab. 6.4: In Kanal 1 gespeicherte Referenzdaten

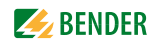

#### <span id="page-50-0"></span>**6.2.4.3 Referenzwert auf Kanal 2**

In diesem Kanal ist folgender Referenzwert abgelegt: 12,34 A

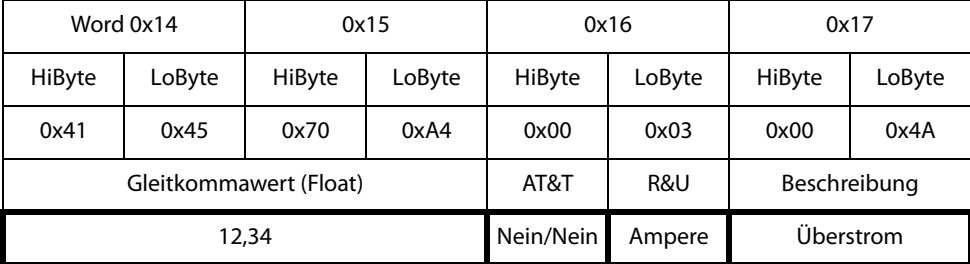

Tab. 6.5: In Kanal 2 gespeicherte Referenzdaten

#### <span id="page-50-1"></span>**6.2.4.4 Erläuterung für den Zugriff auf Gleitkomma-Werte**

Der Testwert 12,34 kann via Modbus TCP mit der Modbus-Funktion 0x04 unter der Adresse 0x0014 ausgelesen werden. Der Testwert ist 2 Words groß.

So gehen Sie vor:

1. Ermitteln des korrekten Byte-Offsets

<span id="page-50-3"></span>Durch Interpretieren der beiden Words als vorzeichenlose Integer-Werte sollten sich folgende Werte ergeben:

Word 1 mit Adresse 0x14: vorzeichenloser Integer-Wert => 16709 (0x4145) Word 2 mit Adresse 0x15: vorzeichenloser Integer-Wert => 28836 (0x70A4)

2. Ermitteln der korrekten Byte- bzw. Word-Vertauschung

<span id="page-50-2"></span>Es gibt vier unterschiedliche Kombinationen der Vertauschung. Der einzig korrekte Wert ist 12,34.

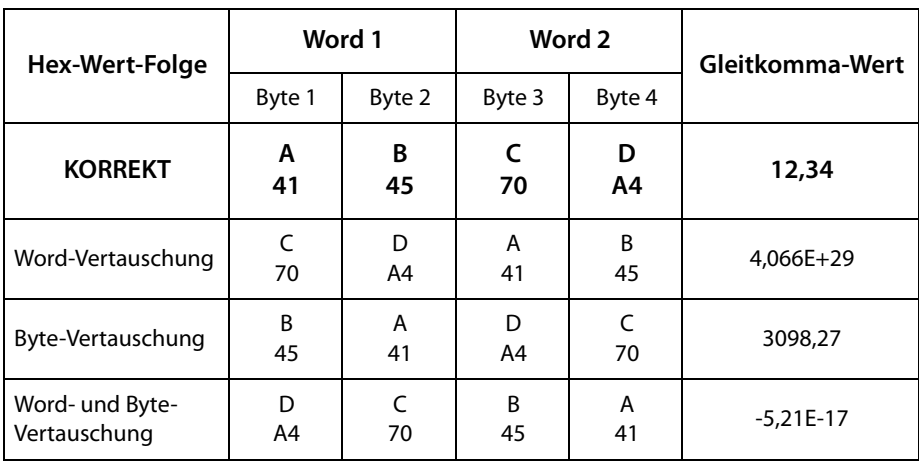

In der folgenden Tabelle sind alle Vertauschungskombinationen dargestellt.

### <span id="page-51-1"></span><span id="page-51-0"></span>**6.2.5 Kanalbeschreibungen für das Prozessabbild**

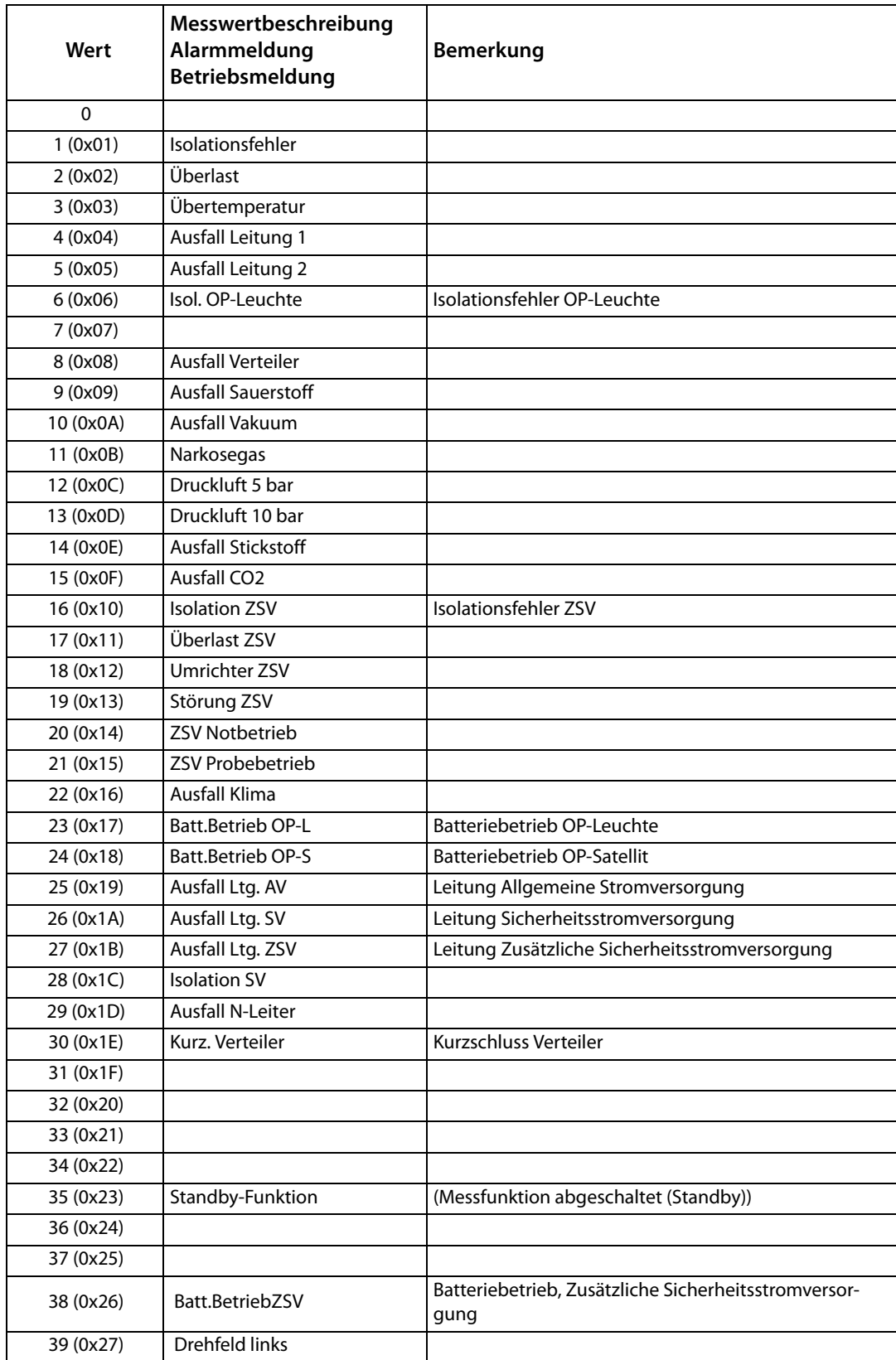

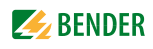

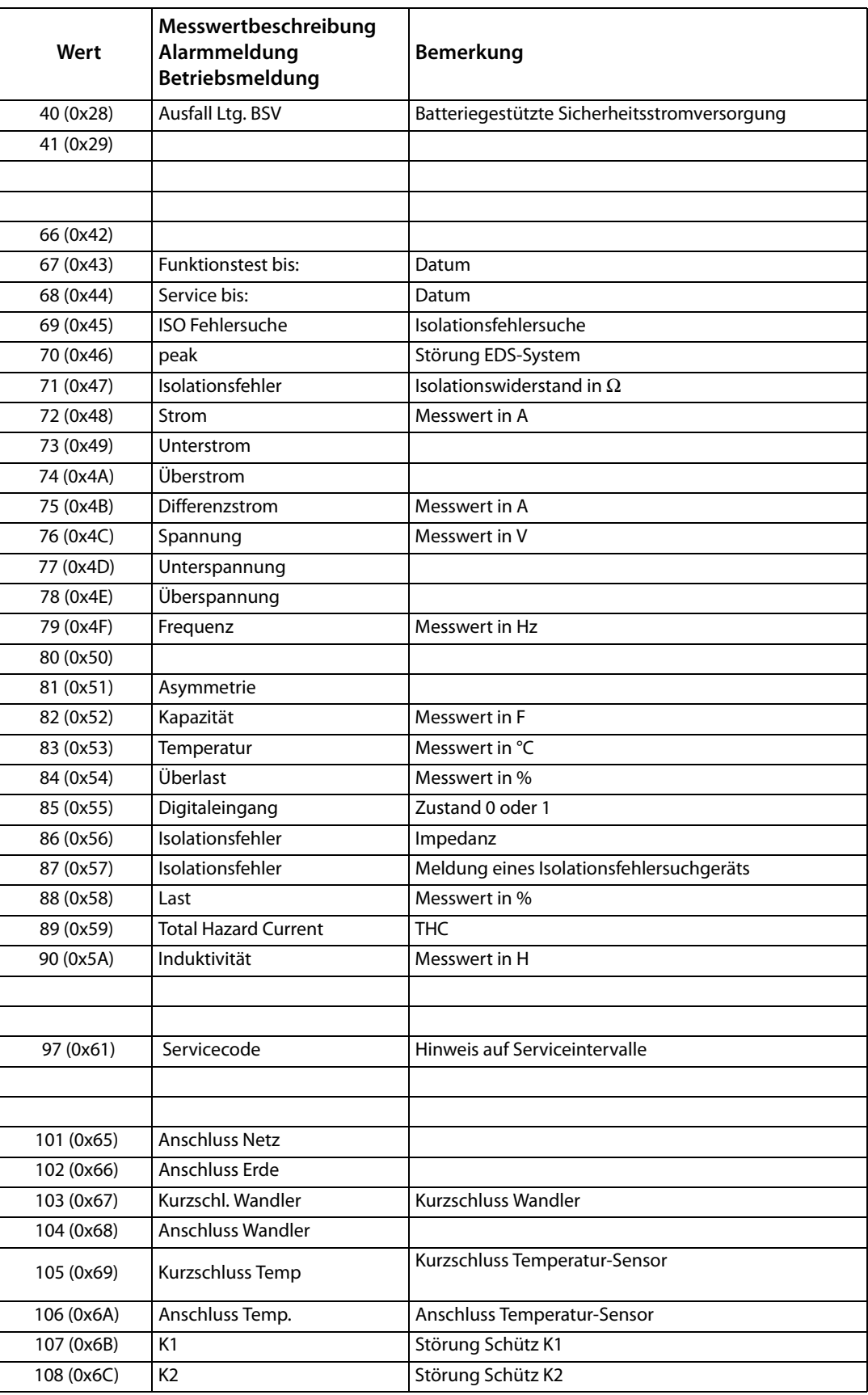

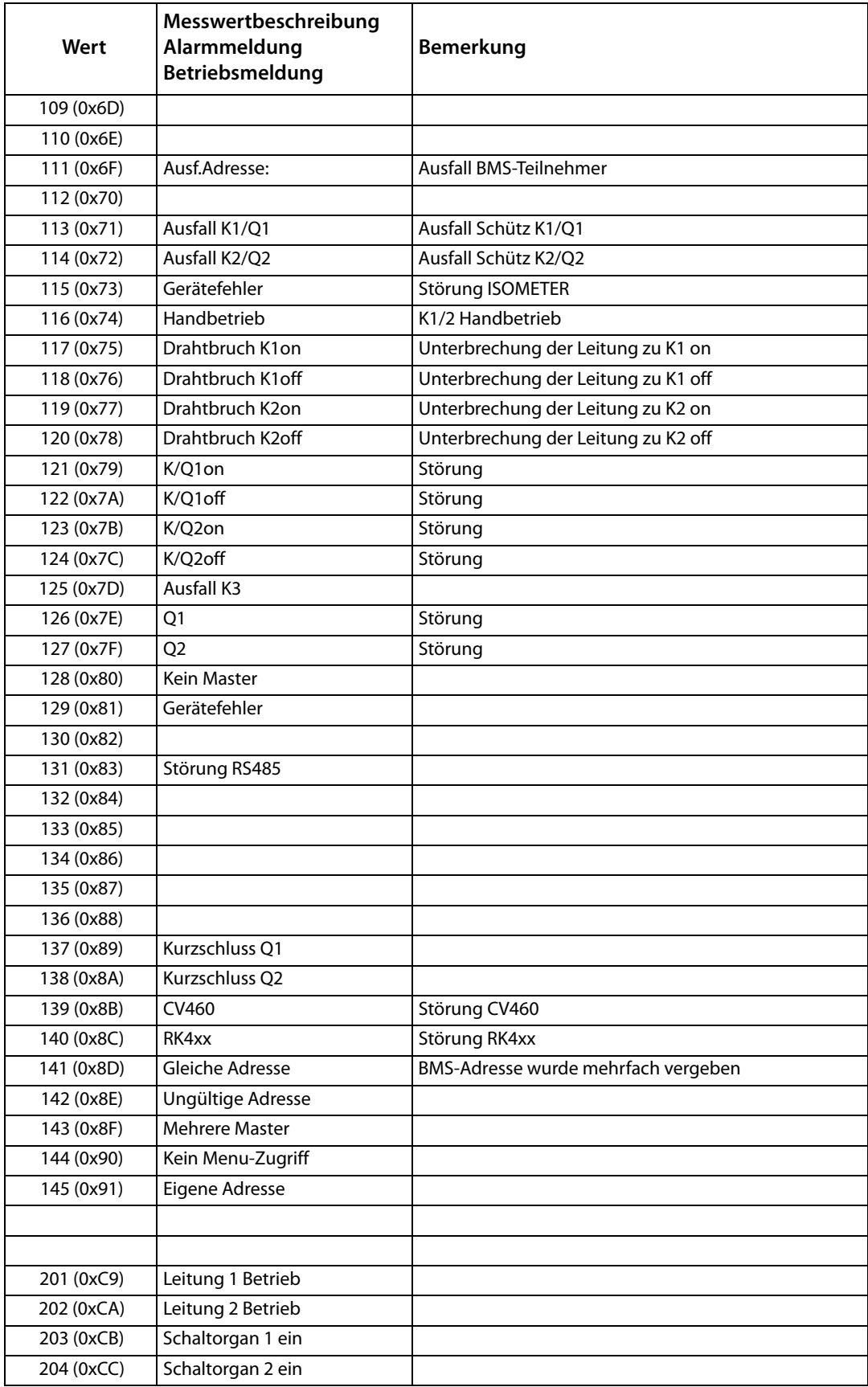

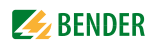

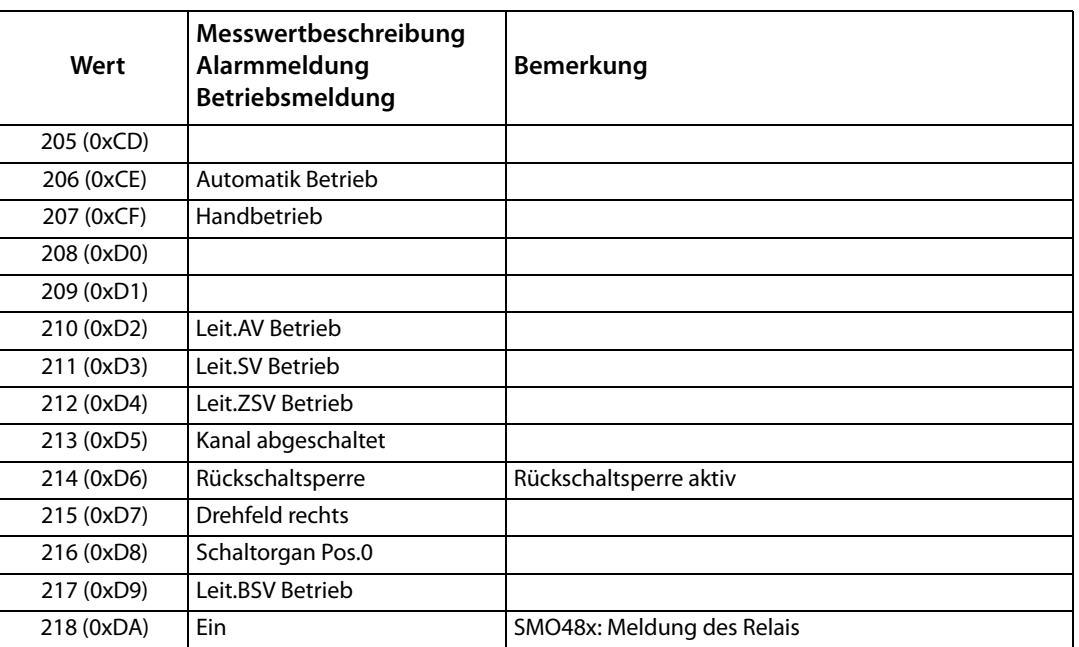

Für die Datenkonvertierung von Parametern werden Datentypbeschreibungen benötigt. Eine Darstellung von Texten ist hier nicht notwendig.

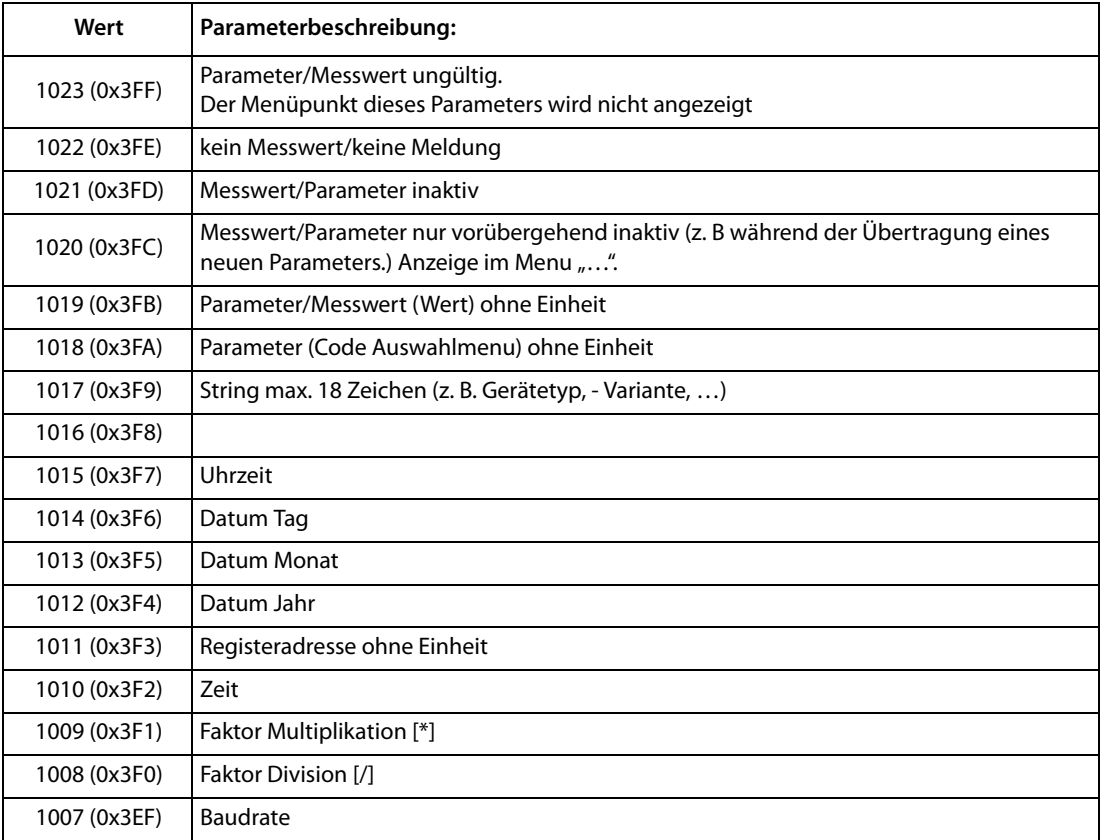

#### <span id="page-55-1"></span><span id="page-55-0"></span>**6.2.6 Modbus Steuerbefehle**

Von einer externen Anwendung (z. B. einer Visualisierungssoftware) können Befehle an BMS-Geräte gesendet werden.

Diese Funktionalität kann über die Web-Bedienoberfläche ein- oder ausgeschaltet werden.

#### **Befehlsaufbau**

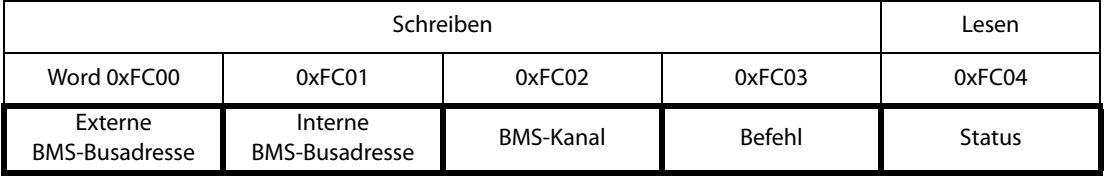

In Register schreiben:

- Zum Schreiben Funktionscode 0x10 "Write Multiple registers" nutzen.
- Startadresse: 0xFC00
- Anzahl: 4 Register
- Immer gleichzeitig alle vier Register (Word 0xFC00…0xFC03) setzen. Dies gilt auch, wenn einzelne Register unverändert bleiben.
- Ist kein anderes Subsystem vorhanden, Wert "1" in dieses Register eintragen.
- Ist keine BMS-Kanalnummer erforderlich, Wert "0" (Null) in dieses Register eintragen.

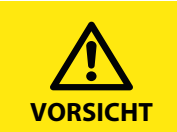

Steuerbefehle können Sie auch im Menü "Werkzeuge" > "Modbus" > "Modbus Steuerbefehle" generieren.

Register auslesen:

• Zum Lesen Funktionscode 0x04 "Read Input Registers" nutzen.

Mögliche Antwort in Register "Status":

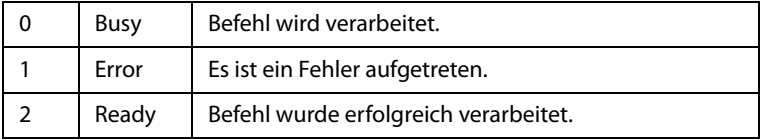

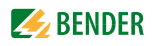

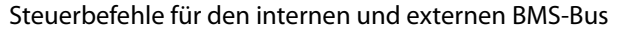

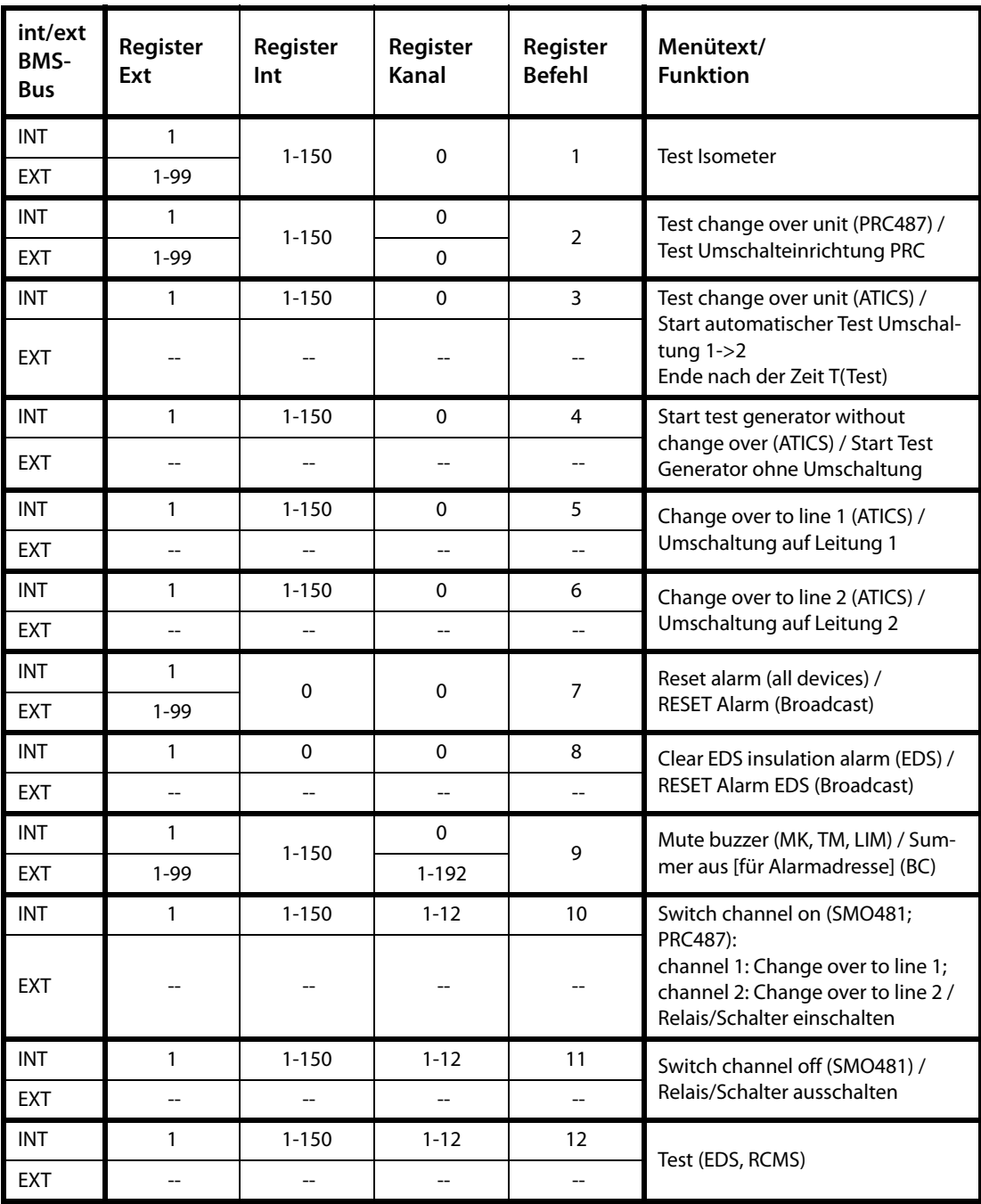

#### <span id="page-57-0"></span>**6.2.6.1 Modbus-Beispiel für Steuerbefehle**

#### **Beispiel: ATICS auf Leitung 1 umschalten**

COM465… befindet sich auf Adresse 1 im Subsystem 1. Es soll bei einer ATICS an der internen Adresse 3 auf Leitung 1 umgeschaltet werden.

### Modbus-Steuerbefehl: **00 02 00 00 00 0F 01 10 FC 00 00 04 08 00 01 00 03 00 00 00 05**

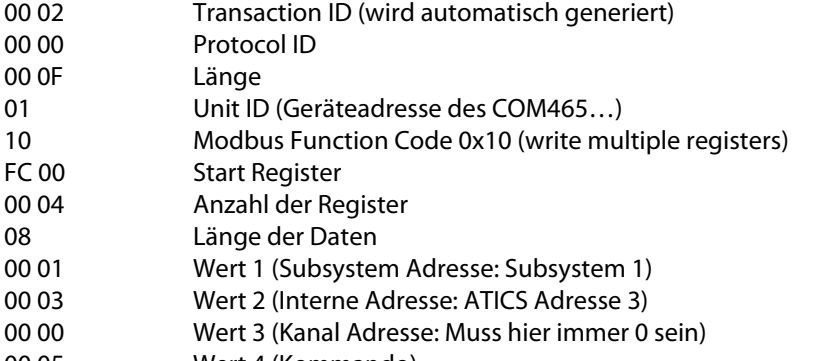

00 05 Wert 4 (Kommando)

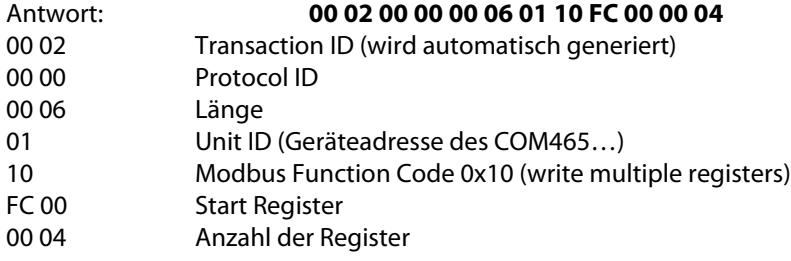

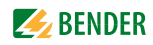

# <span id="page-58-0"></span>**7. Im Störungsfall**

### <span id="page-58-4"></span><span id="page-58-1"></span>**7.1 Funktionsstörungen**

Falls COM465… zu Störungen in den angeschlossenen Netzen führt, ziehen Sie bitte dieses Handbuch zu Rate.

#### <span id="page-58-2"></span>**7.1.1 Was sollten Sie überprüfen?**

Prüfen Sie für das COM465…, ob

- $\bullet$  dem Gerät die korrekte Versorgungsspannung  $U_{\rm s}$  zugeführt wird
- $\bullet$  das BMS-Bus-Kabel korrekt angeschlossen und terminiert (120 Ω) ist
- die BMS-Adresse korrekt eingestellt ist

Prüfen Sie außerdem für das COM465DP, ob

- das PROFIBUS-DP-Kabel korrekt angeschlossen und terminiert (DIP-Schalter) ist
- die PROFIBUS-DP-Adresse korrekt eingestellt ist
- dem PROFIBUS-DP-Master die GSD-Datei übergeben wurde
- der PROFIBUS-DP-Befehl "Gerätetyp" an COM465DP: ID-Nr,0,BMS-Adresse des COM465DP,0,20,0,0,0 zu folgendem korrekten Ergebnis führt: ID-Nr,0,BMS-Adresse des COM465DP,0,20,201,0,0 Anderenfalls arbeitet bereits das COM465DP fehlerhaft
- die PROFIBUS-DP-Befehle für COM465DP korrekte Syntax aufweisen

#### <span id="page-58-3"></span>**7.1.2 Häufig gestellte Fragen**

#### **Wie greife ich auf das Gerät zu, wenn die Adressdaten nicht bekannt sind?**

- 1. Verbinden Sie das Gerät direkt über ein Patchkabel mit einem Windows-PC
- 2. Aktivieren Sie am PC die DHCP-Funktion.
- 3. Warten Sie etwa eine Minute.
- 4. Der Zugriff ist nun über folgende feste IP-Adresse möglich: 169.254.0.1.
- 5. Stellen Sie nun die neuen Adressdaten ein.

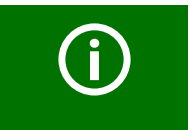

Dokumentieren Sie die neuen Einstellungen als PDF-Datei. Nutzen Sie die Backup-Funktion zum Sichern aller Einstellungen des Geräts (sie-he [Kapitel "3.2 Gerätemerkmale"](#page-12-2) sowie das Handbuch COMTRAXX®).

#### **Häufig gestellte Fragen im Internet** Zu vielen Bender-Geräten finden Sie FAQs unter: [http://www.bender.de > Service & Support > Schnelle Hilfe > FAQ](http://www.bender-de.com/de/service-support/schnelle-hilfe/faq.html)

### <span id="page-59-2"></span><span id="page-59-0"></span>**7.2 Wartung**

Das Gerät enthält keine Teile, die gewartet werden müssen.

## <span id="page-59-1"></span>**7.3 Reinigung**

Das Gerät darf nur mit einem sauberen, trockenen, weichen und antistatischen Tuch gereinigt werden.

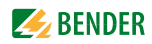

# <span id="page-60-0"></span>8. Technische Daten

### <span id="page-60-1"></span>8.1 Tabellarische Daten

### $( )^* =$  Werkseinstellung

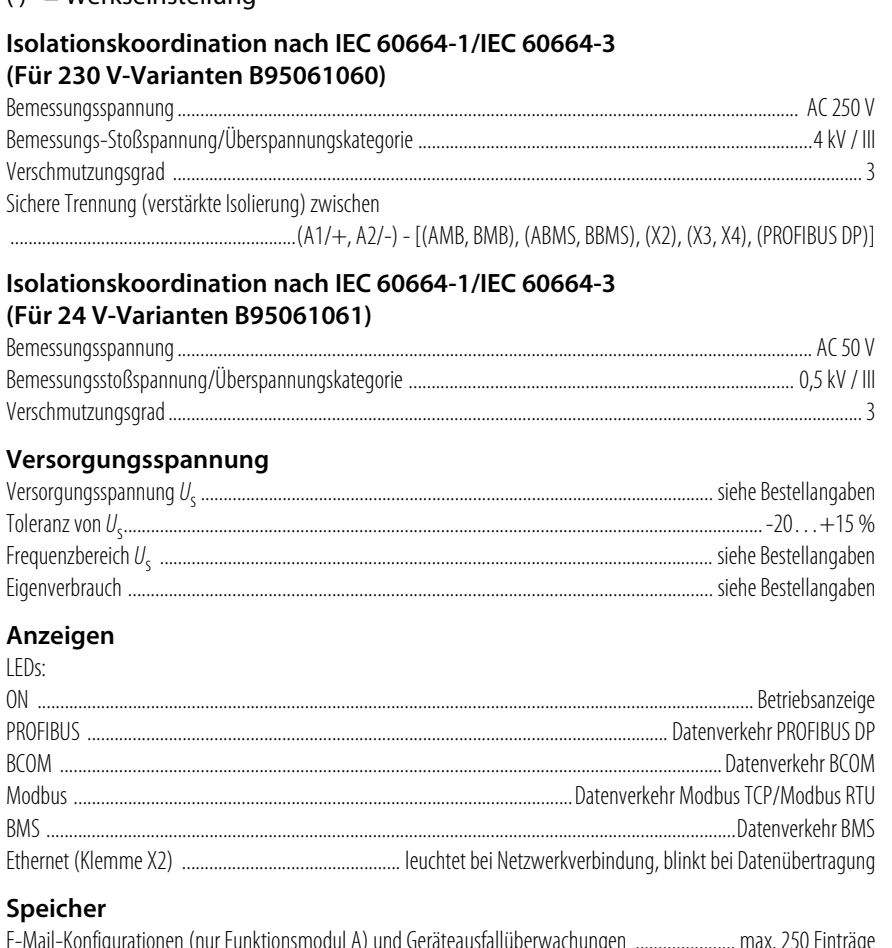

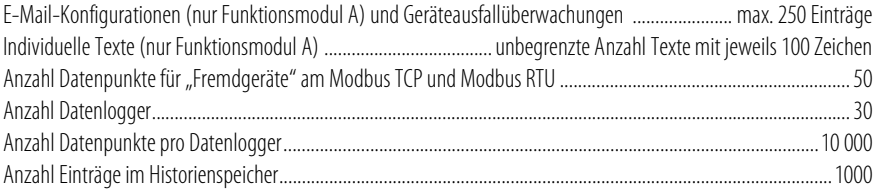

#### Visualisierung

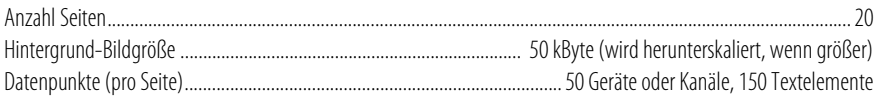

#### Schnittstellen

#### **Ethernet**

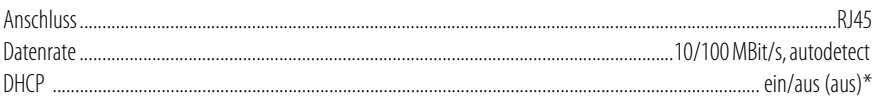

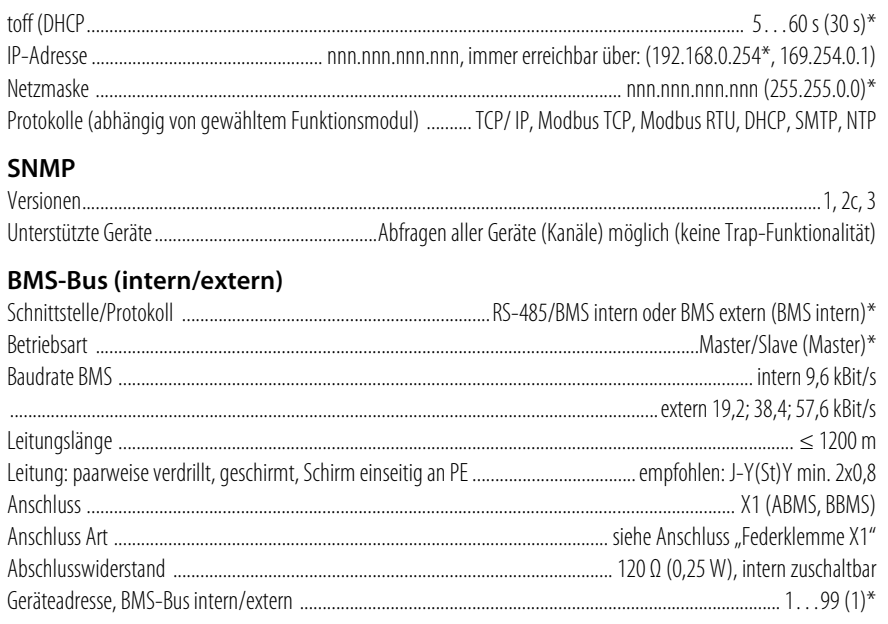

#### **BCOM**

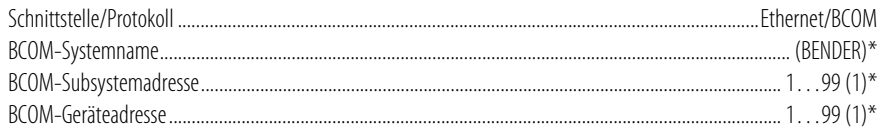

#### **Modbus TCP**

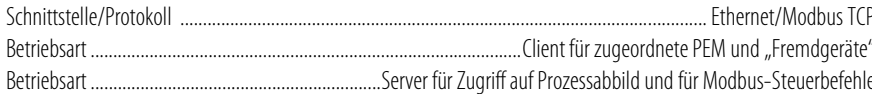

#### **Modbus RTU**

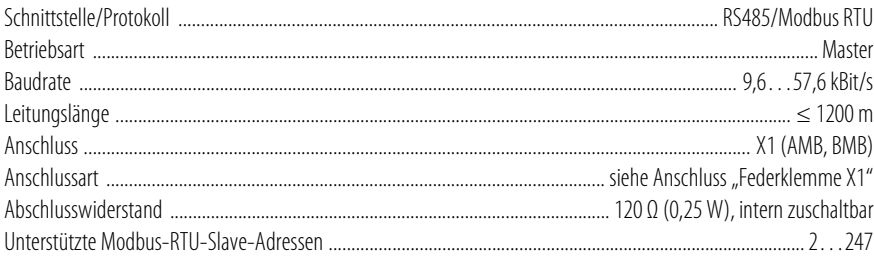

#### PROFIBUS DP (nur COM465DP)

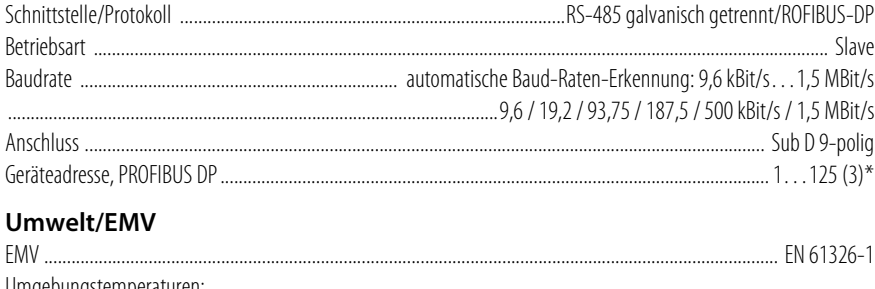

#### Umgebungstemperaturen:

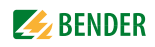

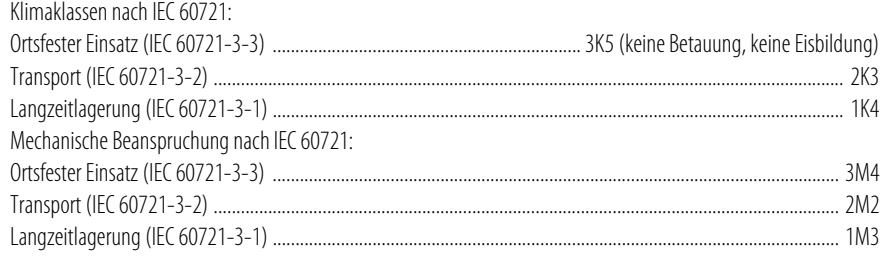

### **Anschluss**

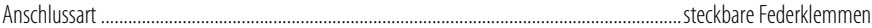

#### Federklemmen

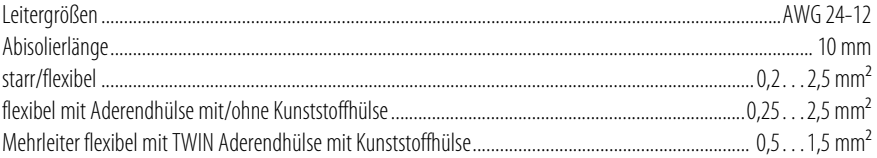

#### Federklemme X1

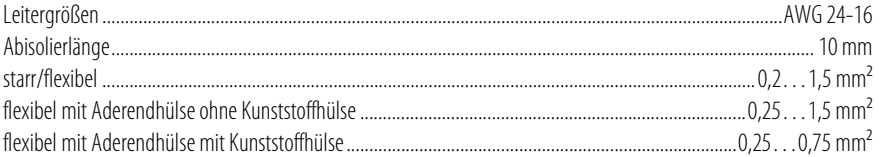

#### **Sonstiges**

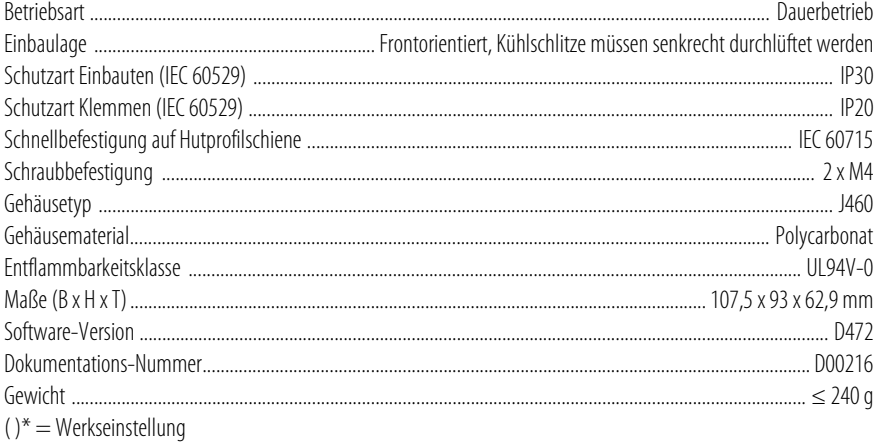

### <span id="page-62-0"></span>8.2 Normen, Zulassungen und Zertifizierungen

Eine Zertifizierung durch die PROFIBUS Nutzerorganisation e.V. (PNO) liegt vor. PROFIBUS-Konformität: Z02007

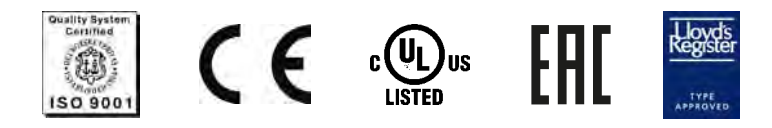

# <span id="page-63-1"></span><span id="page-63-0"></span>**8.3 Bestellangaben**

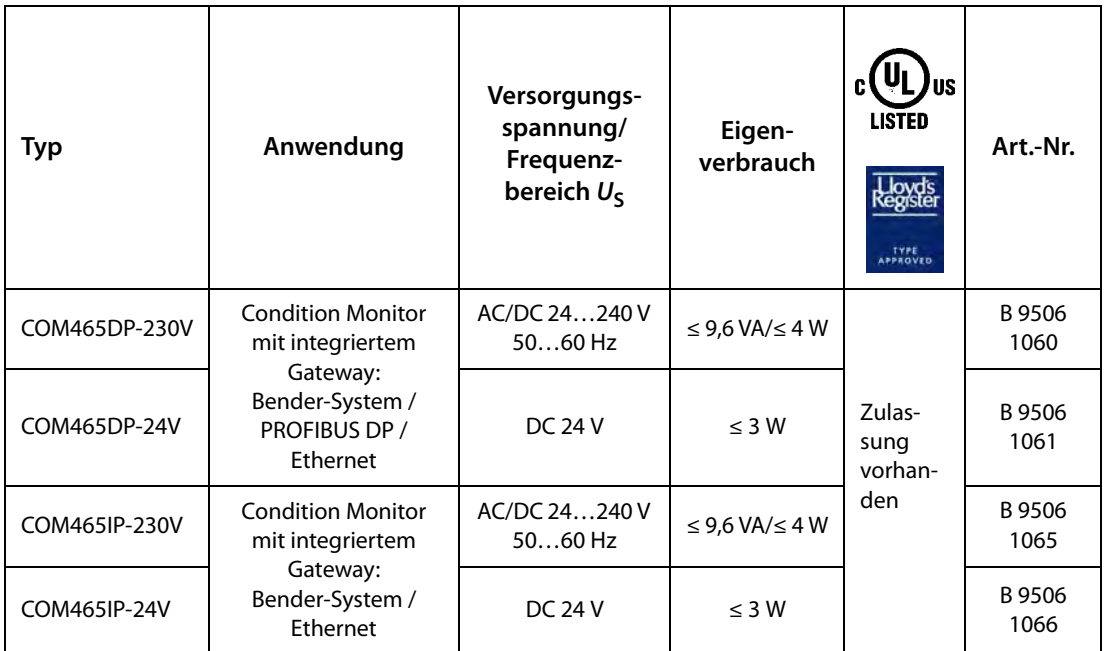

#### Funktionsmodule

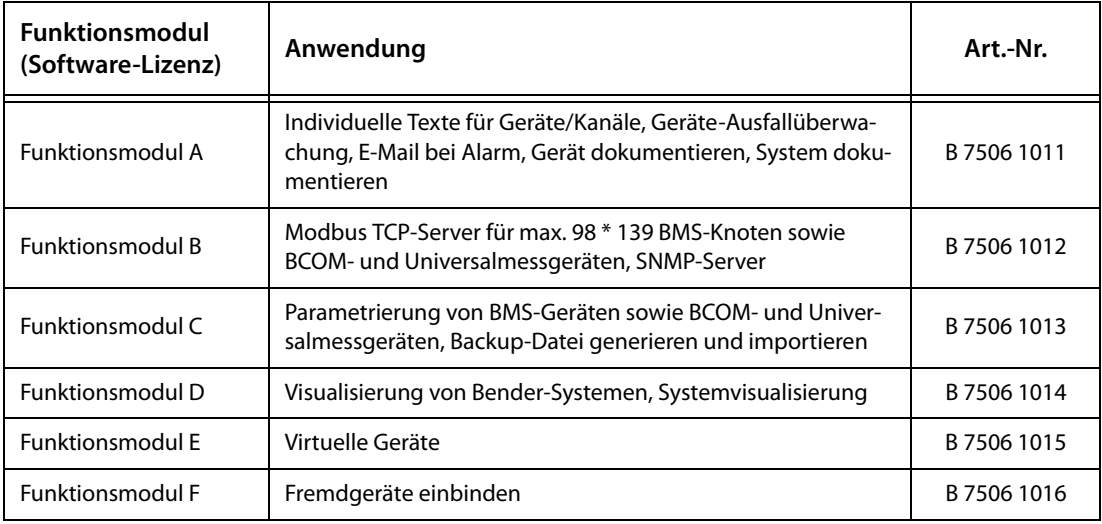

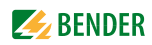

# <span id="page-64-0"></span>**INDEX**

### **A**

Adresse [24](#page-23-2) Adressieren der BMS-Geräte im Modbus [42](#page-41-3) Anschluss [20](#page-19-3) - BMS [21](#page-20-1) - PROFIBUS-DP [22](#page-21-2) Anschluss, Vorüberlegungen [19](#page-18-2) Anzeige- und Bedienelemente [18](#page-17-3)

### **B**

Bestimmungsgemäße Verwendung [11](#page-10-4) Byte- bzw. Word-Vertauschung [51](#page-50-2) Byte-Offset [51](#page-50-3)

### **E**

Entsorgung [10](#page-9-3) Exception-Code [39](#page-38-4)

### **F**

Fachpersonal [7](#page-6-2), [11](#page-10-5), [20](#page-19-4) FTC470XDP - als BMS-Master [26](#page-25-3) Funktionsstörungen [59](#page-58-4)

### **G**

Garantieansprüche [60](#page-59-2) GSD-Datei [24](#page-23-3) GSD-Datei vom Internet-Server laden [13](#page-12-4)

### **H**

Handbuch [8](#page-7-2)

**I** Installation, Vorüberlegungen [19](#page-18-2)

#### **L**

Lagerung [10](#page-9-4)

#### **M**

Maßskizze [64](#page-63-1) Messwertbeschreibungen für das Prozessabbild, Liste [52](#page-51-1) Modbus - Adress-Str[uktur für BMS-Geräte](#page-38-5) [40](#page-39-3) - Anfragen 39 - Antworten [40](#page-39-4) - Funktionscode [41](#page-40-5) - Prozessabbild [41](#page-40-6) - Steuerbefehle [56](#page-55-1) Montage und Anschluss [19](#page-18-3)

### **P**

Praxisseminare [9](#page-8-4) Programmierbeispiele [31](#page-30-3) Prozessabbild [42](#page-41-4)

### **R**

Referenz-Datensätze des Prozessabbilds [50](#page-49-3) Reparatur [9](#page-8-5)

### **S**

Schulungen [9](#page-8-6) Service [8](#page-7-3) spannungsfrei [11](#page-10-6) Speicherabbild eines BMS-Geräts [43](#page-42-0) Speicherschema des Prozessabbilds [42](#page-41-5) Support [8](#page-7-4)

### **U**

UL-Anwendungen [21](#page-20-2) Update [9](#page-8-7)

### **W**

WEEE-Richtlinie [10](#page-9-5) Werkseinstellungen [24](#page-23-4)

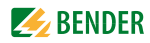

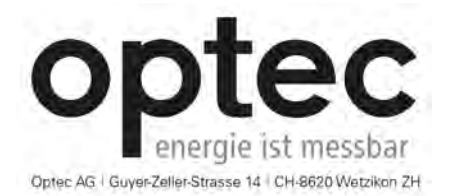

Telefon: +41 44 933 07 70 | Telefax: +41 44 933 07 77 E-Mail: info@optec.ch | Internet: www.optec.ch

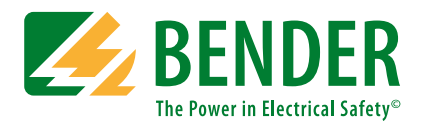

#### **Bender GmbH & Co. KG**

Postfach 1161 • 35301 Grünberg • Germany Londorfer Straße 65 • 35305 Grünberg • Germany Tel.: +49 6401 807-0 • Fax: +49 6401 807-259 E-Mail: info@bender.de • www.bender.de

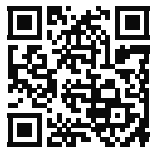

Fotos: Bender Archiv. **BENDER Group**